# *artus®* **GBS QS-RGQ Kit - Příručka**

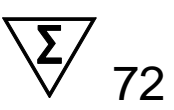

Verze 1

 $\overline{ID}$ In vitro diagnostika pro kvalitativní stanovení

Pro použití s přístroji QIAsymphony® SP/AS a Rotor-Gene® Q

 $\epsilon$ **REF**  $74576366$ 

QIAGEN GmbH, QIAGEN Strasse 1, D-40724 Hilden, NĚMECKO Vyrobeno **MD**<sub>v</sub> pro QIAGEN **R3** MAT 1078211CS

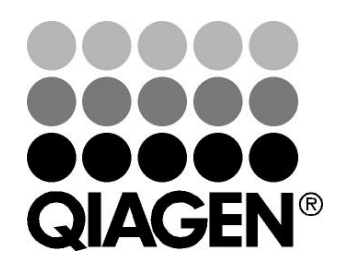

**Sample & Assay Technologies** 

## **QIAGEN Sample and Assay Technologies**

QIAGEN je vedoucím poskytovatelem inovativních technologií přípravy vzorků a analýz, které umožňují izolaci a detekci obsahu jakéhokoliv biologického vzorku. Naše pokročilé, vysoce kvalitní produkty a služby vám zajistí spolehlivý výsledek.

#### **QIAGEN určuje standardy:**

- **v** purifikaci DNA, RNA a proteinů
- **v** analýzách nukleových kyselin a proteinů
- ve výzkumu microRNA a RNAi
- v automatizaci technologií pro přípravu vzorků a jejich analýz

Naším cílem je umožnit vám dosáhnout vynikajících výsledků a technických úspěchů. Více informací naleznete na [www.qiagen.com.](http://www.qiagen.com/)

## **Obsah**

<span id="page-2-0"></span>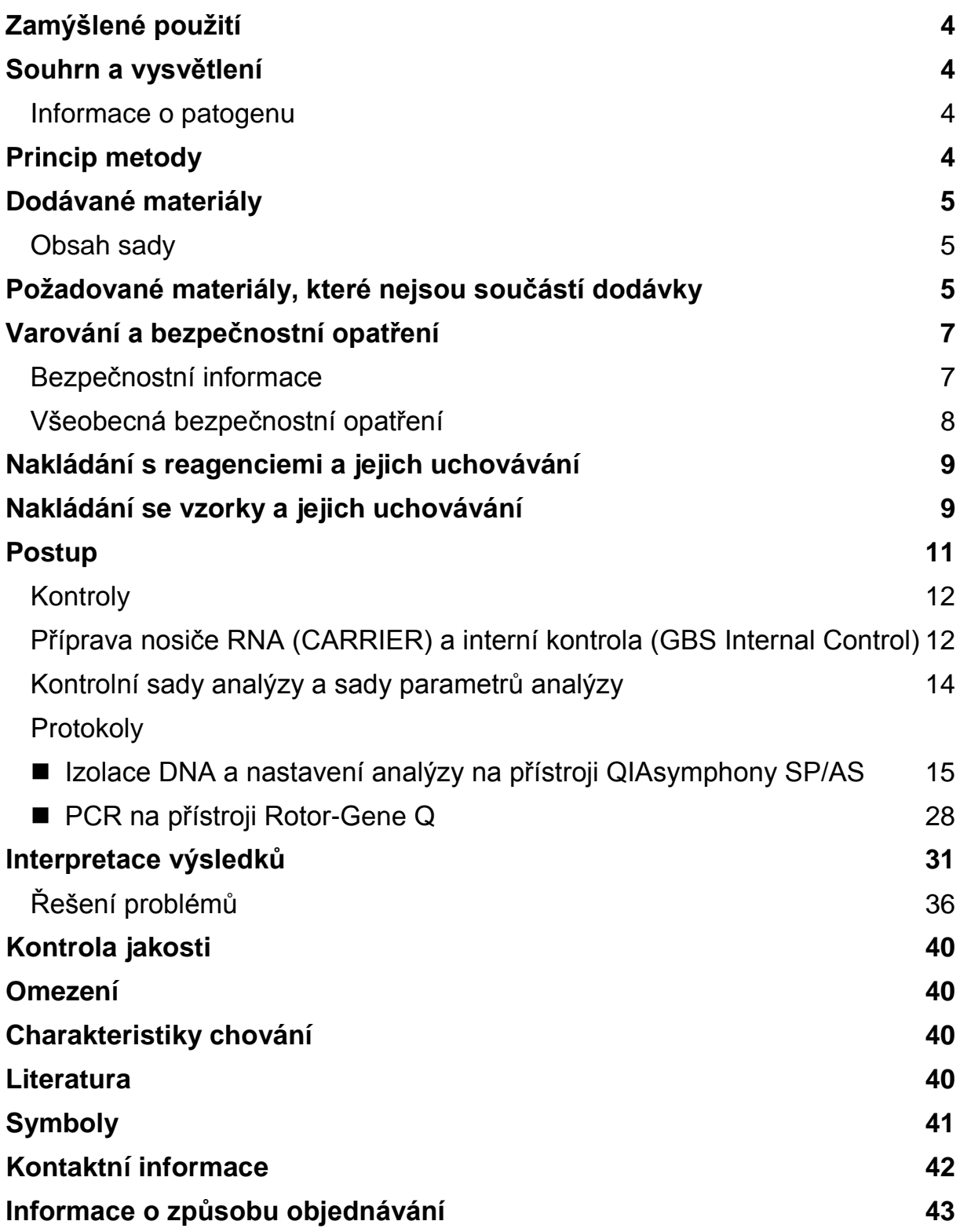

## **Zamýšlené použití**

Souprava *artus* GBS QS-RSQ umožňuje analýzu amplifikace pomocí polymerázové řetězové reakce (PCR) DNA v reálném čase pomocí přístrojů QIA symphony SP/AS a Rotor Gene Q pro kvalitativní detekci streptokoka skupiny B (GBS) kultivovaného v obohacené živné půdě Lim (růst po dobu 18- 24 hodin) získaného ze vzorku vaginorektálního výtěru u žen v předporodním období.

Souprava *artus* GBS QS-RCQ má sloužit jako pomůcka v detekci kolonií GBS u žen v předporodním období. Pro provedení testu náchylnosti, který je doporučován u žen alergických na penicilin, jsou nutné izolované kultury.

## <span id="page-3-0"></span>**Souhrn a vysvětlení**

Souprava *artus* GBS QS-RGQ Kit je systém k přímému použití pro detekci DNA streptokoka skupiny B pomocí polymerázové řetězové reakce (PCR) na přístrojích RotorGene Q s přípravou vzorků a nastavení analýzy za použití přístrojů QIAsymphony SP/AS.

## <span id="page-3-1"></span>**Informace o patogenu**

Streptokokové skupiny B (GBS), včetně *Streptococcus agalactiae*, jsou gram-pozitivní, beta-hemolytické koky narůstající v řetízkovitém seskupení, které u novorozenců způsobují život ohrožující sepsi a meningitidu, a jsou tak příčinou vysoké míry morbidity a mortality (1). GBS se vyskytuje přibližně u 25 % těhotných žen a v děloze nebo při vaginálním porodu se bakterie mohou přenést na novorozence. Kvůli prevenci přenosu na novorozence doporučují směrnice center pro prevenci a kontrolu nemocí (CDC) ženám mezi 35. - 37. týdnem těhotenství screening (2). Prokázalo se, že testy amplifikace nukleových kyselin jsou citlivější než tradiční metody testování kultur a mohou pomoci identifikovat větší populaci nastávajících matek, u kterých jsou přítomny GBS (3).

## <span id="page-3-2"></span>**Princip metody**

GBS RG Master A a GBS Master B obsahují reagencie a enzymy pro specifickou amplifikaci cílových úseků genomu GBS a pro přímou detekci specifického amplikonu ve fluorescenčním kanálu Cycling Green přístroje Rotor-Gene Q.

Dále pak souprava *artus* GBS QS-RGQ obsahuje druhý heterologní kontrolní systém, který má určit případná selhání během celého procesu analýzy. Ta jsou odhalena interní kontrolou (IC) ve fluorescenčním kanálu Cycling Red přístroje Rotor-Gene Q.

## <span id="page-4-0"></span>**Dodávané materiály**

Obsah soupravy *artus* GBS QS-RGQ vystačí na provedení 72 testů v jedné až třech sériích po 24 reakcí na přístroji QIAsymphony RGQ. Rotor přístroje Rotor Gene Q obsahuje až 72 reakčních zkumavek.

## <span id="page-4-1"></span>**Obsah sady**

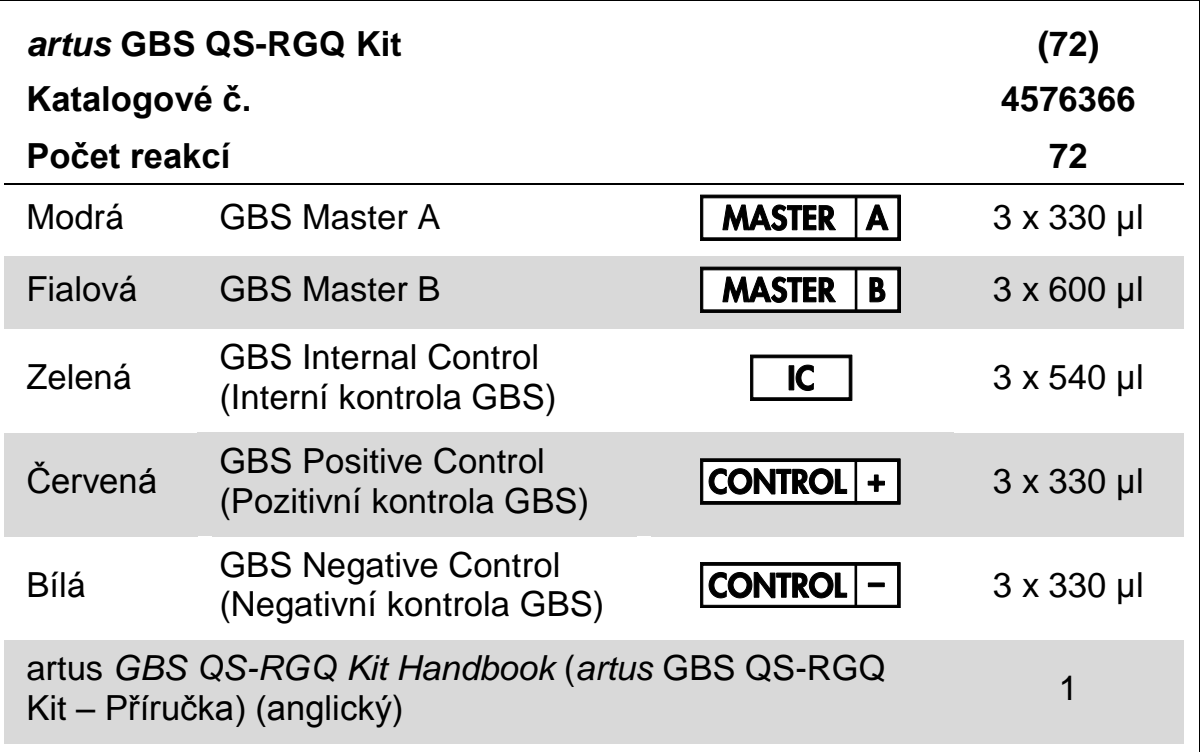

## <span id="page-4-2"></span>**Požadované materiály, které nejsou součástí dodávky**

Při práci s chemikáliemi vždy používejte vhodný laboratorní plášť, rukavice na jedno použití a ochranné brýle. Další informace jsou uvedeny v příslušných bezpečnostních listech (BL), které lze získat od dodavatele produktu.

#### **Adaptéry pro QIAsymphony SP**

■ Elution Microtube Rack QS (Cooling Adapter, EMT, v2, Qsym, kat. č. 9020730) v kombinaci s QIAsymphony SP/AS Transfer Frame

■ Vložka pro zkumavky Tube Insert 3B (Insert, 2.0ml v2, samplecarr. (24), Qsym, kat. č. 9242083)

#### <span id="page-5-0"></span>**Spotřební materiál a reagencie pro QIAsymphony SP**

- QIAsymphony DSP Virus/Patogen Mini Kit (kat. č. 937036)
- **Buffer ATL (4 x 50 ml) (Pufr ATL) (kat. č. 939016)**
- Sample Prep Cartridges, 8-well (8jamkové zásobníky na přípravu vzorku) (kat. č. 997002)
- 8-Rod Covers (kryty hrotů (po osmi)) (kat. č. 997004)
- Filter-Tips, 1 500 µl (Špičky s filtrem) (kat. č. 997024)
- Filter-Tips, 200 µl (Špičky s filtrem) (kat. č. 990332)
- Elution Microtubes CL (Eluční mikrozkumavky CL) (EMTR) (kat. č. 19588)
- Tip disposal bags (Odpadní sáčky na špičky) (kat. č. 9013395)
- Micro tubes 2.0 ml Type H, without skirted base (Mikrozkumavky 2.0 ml) typu H, bez lemovaného dna) (kat.č. 72.693) nebo Micro tubes 2.0 ml Type I, with skirted base (mikrozkumavky 2,0 ml typu I, s lemovaným dnem) (Sarstedt®, kat.č. 72.694, www.sarstedt.com) pro manipulaci se vzorky a interní kontrolu.
- $\blacksquare$  Tubes 14 ml, 17 x 100 mm polystyrene round-bottom (Zkumavky 14 ml, 17 x 100 mm s polyesterovým kulatým dnem) (Corning® , kat.č. 352051; dřívější dodavatel těchto zkumavek BD™, novým dodavatelem je Corning, Inc.) pro interní kontrolu.

#### **Adaptéry a držáky na reagencie pro QIAsymphony AS**

- Držák na reagencie 1 QS (Cooling Adapter, Reagent Holder 1, Qsym, kat. č. 9018090)
- Stripy se zkumavkami RG 72 QS (Cooling Adapter, RG Strip Tubes 72, Qsym, kat. čís. 9018092)

#### **Spotřební materiál pro QIAsymphony AS**

- Strip Tubes and Caps, 0.1 ml (Stripy se zkumavkami a víčky) (kat. čís. 981103)
- Tubes, conical, 2 ml, Qsym AS (Zkumavky, kuželovité) (kat. č. 997102)
- Tubes, conical, 5 ml, Qsym AS (Zkumavky, kuželovité) (kat. č. 997104)
- Filter-Tips, 1500 µl (Špičky s filtrem) (kat. č. 997024)
- Filter-Tips, 200 µl (Špičky s filtrem) (kat. č. 990332)
- Filter-Tips, 50 µl (Špičky s filtrem) (kat. č. 997120)
- Tip disposal bags (Odpadní sáčky na špičky) (kat. č. 9013395)

#### **Celkové laboratorní vybavení**

- Pipety (nastavitelné)\* sterilní pipetovací špičky s filtrem
- $\blacksquare$  Třepačka vortex\*
- Laboratorní centrifuga\* Benchtop s rotorem pro 2 ml reakční zkumavky

#### **Vybavení pro přípravu vzorků a nastavení analýzy**

- QIAsymphony SP (kat.č. 9001297),\* verze softwaru 4.0 nebo vyšší
- QIAsymphony AP (kat.č. 9001301),\* verze softwaru 4.0 nebo vyšší

#### **Vybavení pro PCR**

- Přístroj Rotor-Gene Q MDx 5plex HRM<sup>\*†</sup>
- Rotor-Gene AssayManager<sup>®</sup> verze 1.0 nebo vyšší

## <span id="page-6-0"></span>**Varování a bezpečnostní opatření**

Pro diagnostické použití in vitro

## <span id="page-6-1"></span>**Bezpečnostní informace**

Při práci s chemikáliemi vždy používejte vhodný laboratorní plášť, rukavice na jedno použití a ochranné brýle. Další informace jsou uvedeny v odpovídajících bezpečnostních listech (BL). Bezpečnostní listy jsou k dispozici online v pohodlném a kompaktním formátu PDF na stránkách www.qiagen.com/safety, kde můžete nalézt, zobrazit a vytisknout BL pro každou sadu QIAGEN® a pro každou komponentu těchto sad.

Pro bezpečnostní informace k soupravě QIAsymphony DSP Virus/Pathogen Mini Kit konzultujte prosím Pokyny pro použití QIAsymphony DSP Virus/Pathogen Kit (Manuál) (*QIAsymphony DSP Virus/Pathogen Kit Instructions for Use (Handbook*)), který je součástí této soupravy. Pro bezpečnostní informace k přístrojům prosím konzultujte Uživatelský manuál QIAsymphony SP/AS — Obecný popis (*QIAsymphony SP/AS User Manual — General Description*), Uživatelský manuál QIAsymphony SP/AS — Provoz QIAsymphony SP (*QIAsymphony SP/AS User Manual — Operating the QIAsymphony SP*), Uživatelský manuál QIAsymphony SP/AS — Provoz QIAsymphony AS (*QIAsymphony SP/AS User Manual — Operating the QIAsymphony AS*), Uživatelský manuál QIAsymphony Management Console

<sup>\*</sup> Ujistěte se, že byly přístroje kontrolovány a kalibrovány podle doporučení výrobce.

<sup>†</sup> Pokud je to možné, přístroj Rotor-Gene Q 5plex HRM s datem výroby leden 2010 nebo později. Datum výroby je možné zjistit ze sériového čísla na zadní straně přístroje. Sériové číslo je ve formátu "mmyynnn", kdy "mm" označuje měsíc výroby, "yy" poslední dvojčíslí roku výroby a "nnn" označuje unikátní identifikátor produktu.

(*QIAsymphony Management Console User Manual*), Uživatelský manuál Rotor-Gene AssayManager Core Application (*Rotor-Gene AssayManager Core Application User Manual*), Uživatelský manuál *artus* Basic Plug-in (*artus Basic Plug-in User Manual*,) a uživatelský manuál dodaný s přístrojem Rotor-Gene Q.

Odpad ze vzorků a rozborů likvidujte podle místních bezpečnostních předpisů.

Na komponenty soupravy ....GBS QS-RGQ Kit QIAamp DSP Virus Spin se vztahují následující bezpečnostní věty a bezpečnostní opatření

#### <span id="page-7-0"></span>**GBS Positive Control**

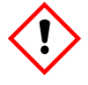

Obsahuje: Směs 5-chloro-2-methyl-4-isothiazolin-3-onu a 2-methyl-2H-isothiazol-3-onu (3:1). Varování! Může způsobovat alergickou kožní reakci. Používejte ochranné rukavice/ochranný oděv, ochranné brýle nebo obličejový štít.

## **Všeobecná bezpečnostní opatření**

Vždy dbejte na následující:

- Používejte sterilní pipetovací špičky s filtrem.
- Během manuálních kroků ponechávejte zkumavky pokud možno zavřené a zabraňte kontaminaci.
- Všechny komponenty před zahájením analýzy úplně rozmrazte při pokojové teplotě (15–25 °C).
- Následně komponenty řádně promíchejte (opakovaný náběr pipetou a vypuštění pipety nebo pulzní třepačka) a krátce centrifugujte. Ujistěte se, že reagenční zkumavky neobsahují žádnou pěnu nebo bubliny.
- Nepoužívejte dohromady komponenty souprav jiných šarží.
- Řiďte se všeobecnými bezpečnostními opatřeními. Všechny vzorky pacientů jsou považovány za potenciálně nebezpečné a podle toho by s nimi mělo být zacházeno.
- Ověřte, že jsou potřebné adaptéry předem vychlazeny na 2–8 °C.
- **Pracujte rychle a udržujte reagencie PCR před vkládáním na ledu nebo v** chladicím bloku.
- Pracujte plynule od jedné části pracovního procesu ke druhé. Při přenosu mezi přístroji QIAsymphony AS a Rotor-Gene Q nepřekročte dobu 30 minut).
- Ověřte, zda byla provedena údržba a všechny vyměnitelné části (např. kryty hrotů) byly nainstalovány zpátky.
- Ověřte, zda jsou nainstalovány soubory s aplikačním procesem a požadované napájení ze sítě Rotor-Gene AssayManager.

## <span id="page-8-0"></span>**Nakládání s reagenciemi a jejich uchovávání**

Komponenty soupravy *artus* GBS QS-RGQ Kit by se měly uchovávat při teplotě –30 °C až –10 °C. Jsou stabilní do data použitelnosti uvedeného na štítku. Zabraňte opakovanému rozmrazení a zmrazení (>3 x), snižuje se tím účinnost analýzy. Všechny reagenty naložené na QIAsymphony AS jsou určené pouze pro toto použití. Zbylé komponenty nepoužívejte pro další PCR.

## <span id="page-8-1"></span>**Nakládání se vzorky a jejich uchovávání**

Informace o uchovávání a nakládaní se vzorky z LIM bujónu najdete v tabulce 1.

Se všemi vzorky se musí zacházet jako s potenciálně infekčním materiálem.

#### <span id="page-9-0"></span>**Tabulka 1. Nakládání se vzorky, jejich uchovávání a příprava na kultivaci v LIM bujónu**

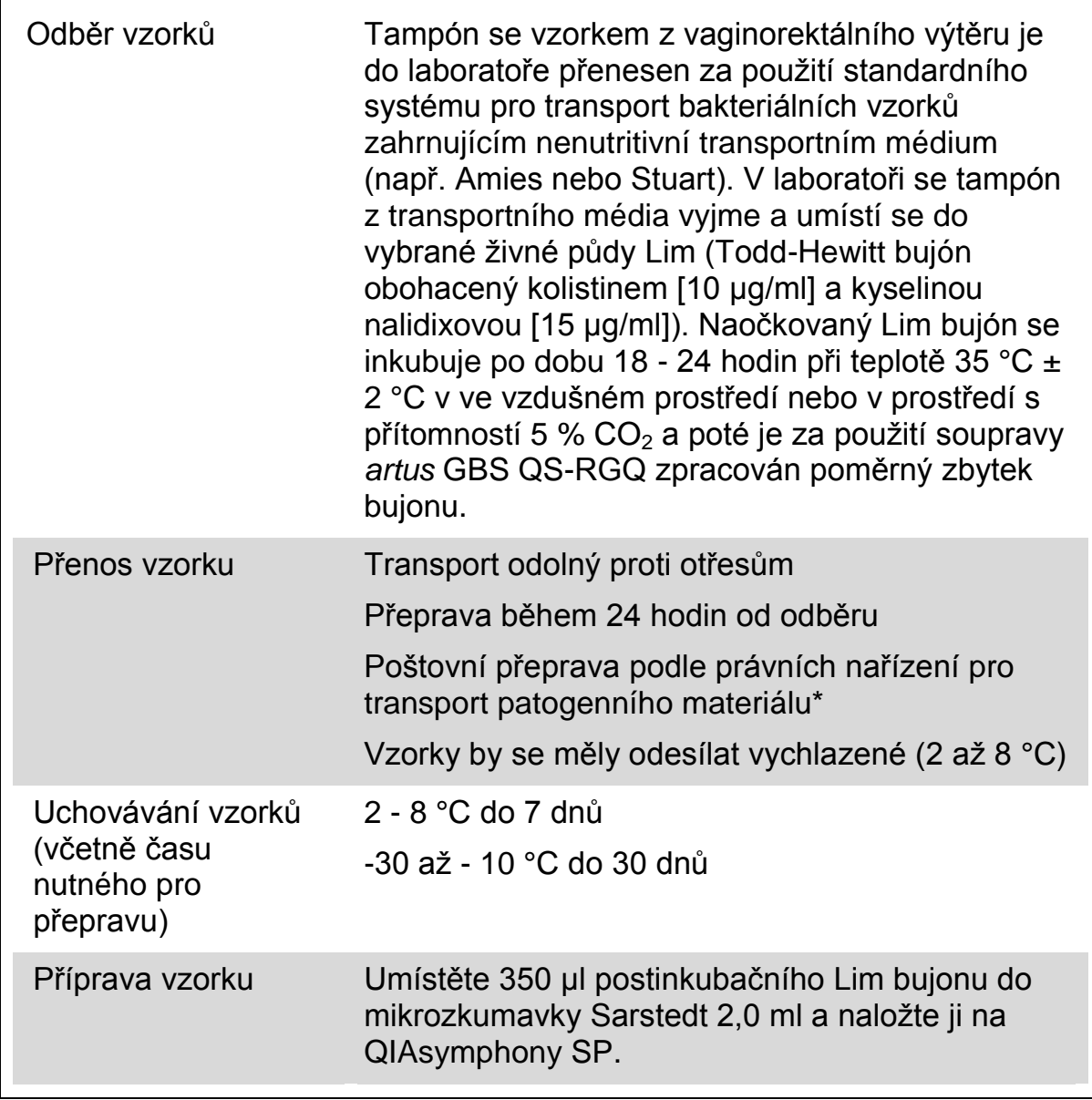

\* Mezinárodní asociace leteckých dopravců (IATA). Předpisy pro nebezpečný materiál.

## <span id="page-10-0"></span>**Postup**

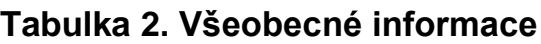

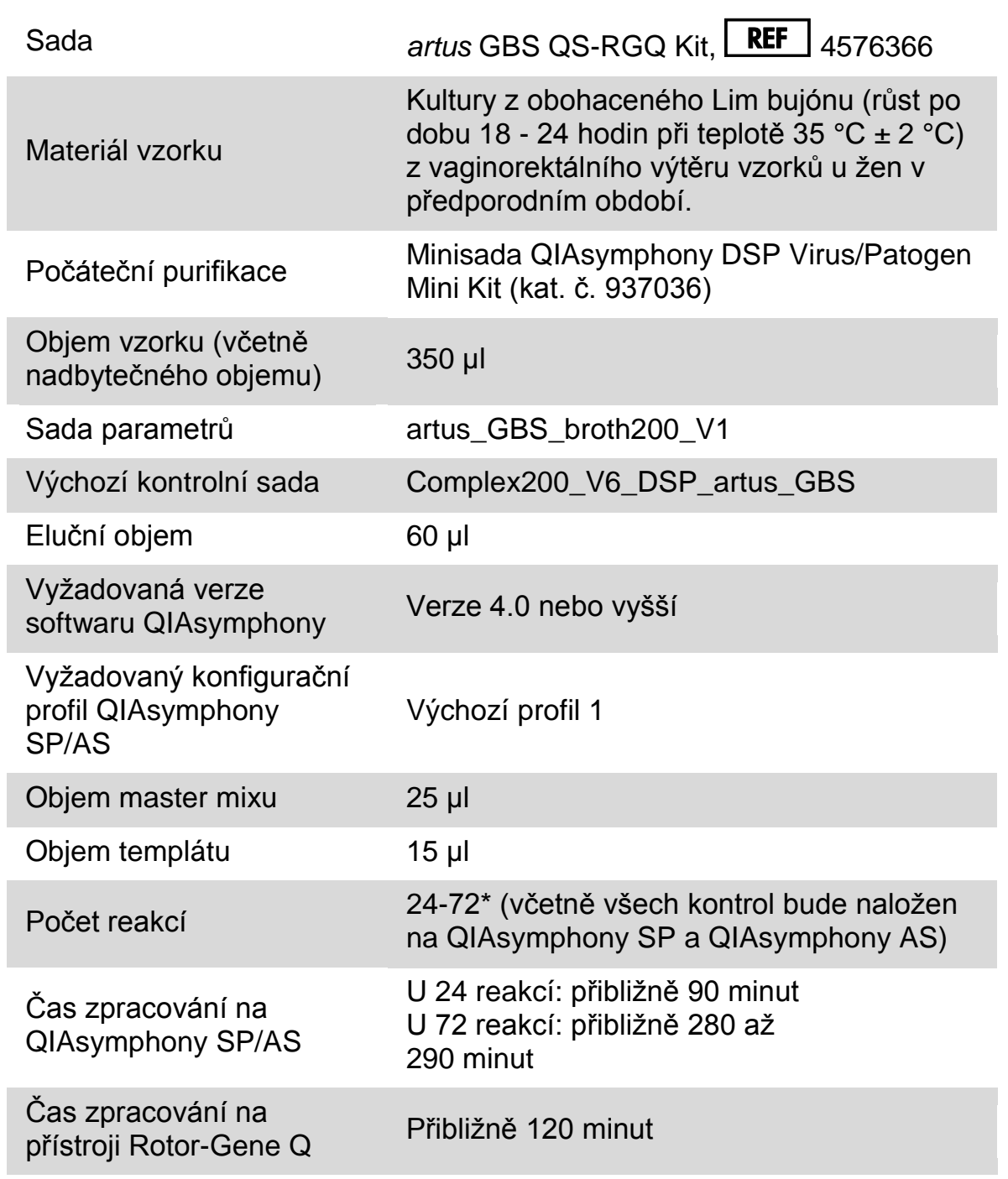

\* Zajistěte, aby nebyl překročen limit 72 reakcí a 1 stojanu na adaptér Zamezte delšímu času inkubace (>30 minut) mezi dokončením zpracování rozboru a přenosem na přístroj Rotor-Gene.

## <span id="page-11-0"></span>**Kontroly**

#### **Pozitivní kontrola**

GBS Positive Control (pozitivní kontrola) (dodávána se soupravou *artus* GBS QS-RGQ Kit) monitoruje efektivitu přípravy vzorku a navazujícího rozboru. Tato pozitivní kontrola se nakládá na QIAsymphony SP před purifikací DNA (viz krok 7, strana [20,](#page-19-0) kde naleznete další detaily o nakládání pozitivní kontroly).

#### **Negativní kontrola**

GBS Negative Control (negativní kontrola) (dodávaná se soupravou *artus* QS-RGQ Kit) se nakládá na QIAsymphony před purifikací DNA místo vzorku pacienta a usnadňuje identifikaci kontaminace během přípravy vzorků a/u navazujícího rozboru (viz krok 7, strana [20,](#page-19-0) kde naleznete další detaily o nakládání negativní kontroly).

## <span id="page-11-1"></span>**Příprava nosiče RNA (CARRIER) a interní kontrola (GBS Internal Control)**

Aby bylo možné monitorovat efektivitu přípravy vzorku a navazující rozbor, vyžaduje použití souprav QIAsymphony DSP Virus/Pathogen v kombinaci se soupravou *artus* GBS QS-RGQ zavedení interní kontroly (GBS Internal Control), která sestává ze syntetické plazmidové DNA v tlumicím roztoku, do purifikační procedury.

Interní kontrola (GBS Internal Control), dodávaná se soupravou artus GBS QS-RGQ Kit, musí být doplněná směsí nosiče RNA (CARRIER) a pufru AVE (AVE). Celkový objem směsi nosiče RNA u interní kontroly (CARRIER) a pufru AVE (AVE) je 120 µl na jeden vzorek.

Pro přípravu směsi nosiče RNA (CARRIER) a pufru AVE (AVE) přidejte 1 350 µl pufru AVE (AVE), dodávaného se soupravou QIAsymphony DSP Virus/Pathogen Mini Kit, a resuspendujte tak lyofilizovaný nosič RNA (CARRIER). Obraťte zkumavku a promíchejte.

Pro kalkulaci interní kontroly (IC) použijte "IC Culculator" v konzole QIAsymphony Management Console (QMC).

Tabulka 3 představuje přidání interní kontroly ke vzorku v poměru 0.1 µl na 1 µl elučního objemu. Doporučujeme připravit pro každý běh čerstvé směsi bezprostředně před použitím.

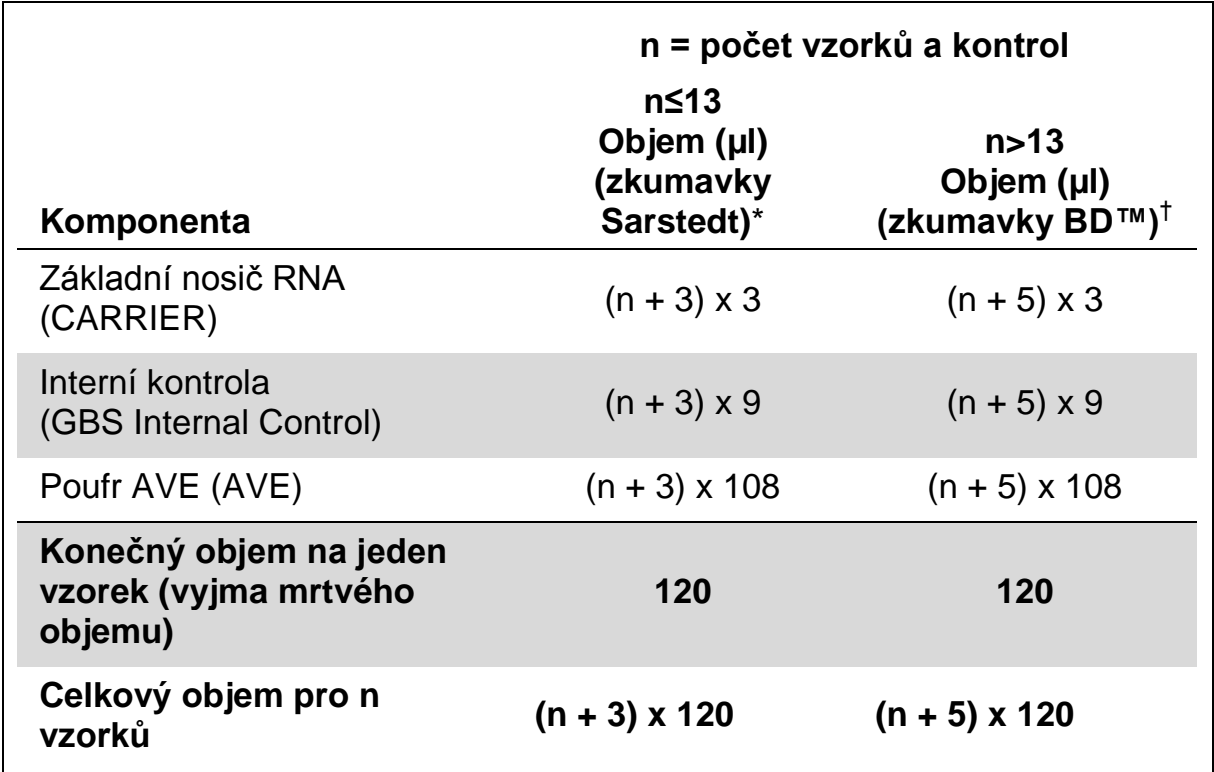

#### **Tabulka 3. Příprava nosiče RNA (CARRIER) a interní kontrola (GBS Internal Control)**

\* 2 ml mikrozkumavky typu H nebo 2 ml mikrozkumavky typu I (Sarstedt, kat. č. 72.693 a 72.694). Pokud interní kontrolu připravujete jako kompletní roztok ve větší zkumavce, vynásobte celkový objem každého komponentu počtem použitých zkumavek pro interní kontrolu. Nutná je směs pro interní kontrolu odpovídající 3 dalším vzorkům (tj. 360 µl). Celkový objem by neměl přesáhnout 1,92 ml (odpovídající maximu 13 vzorků).

Pokud v 2,0 ml mikrozkumavkách provádíte více než 13 reakcí, připravte reakce ve větší zkumavce a naplňte více zkumavek. Ujistěte se, že je do každé zkumavky přidán požadovaný nadměrný objem 3 dodatečných reakcí.

† Zkumavky 14 ml, 17 x 100 mm s polyesterovým kulatým dnem (Corning, kat.č. 352051; dřívější dodavatel těchto zkumavek BD, novým dodavatelem je Corning, Inc.). Nutná je směs pro interní kontrolu odpovídající 5 dalším vzorkům (tj. 600 µl). Celkový objem by neměl přesáhnout 13,92 ml (odpovídající maximu 111 vzorků).

#### **Výpočet směsi pomocí "IC Calculator"**

- 1. Otevřete QMC.
- 2. Vyberte ikonu IC Calculator.
- 3. Ze seznamu ACS vyberte "Complex200 V6 DSP artus GBS".
- 4. Zadejte požadovaný počet vzorků.
- 5. Vyberte laboratorní nádobí použité pro interní kontrolu.
- 6. Vyberte eluční objem 60 µl.
- 7. V nabídce interní kontroly vyberte "Internal Control/Eluate" a "0.1 µl".
- 8. Pro zahájení výpočtu směsí pro interní kontrolu stiskněte "Calculate".

IC calculator v pravé straně obrazovky zobrazuje různé objemy reagencií, které mají být pro interní kontrolu namíchány, a typy zkumavek, které se mají použít.

## <span id="page-13-0"></span>**Kontrolní sady analýzy a sady parametrů analýzy**

Kontrolní sady analýzy jsou kombinací protokolu a dodatečných parametrů, jako např. interní kontroly, pro purifikaci vzorku na QIAsymphony SP. U každého protokolu je předinstalována výchozí kontrolní sada analýzy.

Sady parametrů analýzy jsou kombinací definice analýzy s dodatečnými definovanými parametry, jako např. počtem replikátů a počtem standardů v analýze, pro nastavení analýzy na QIAsymphony AS.

Pro integrované běhy na QIAsymphony SP/AS je sada parametrů analýzy, artus GBS broth200 V1, přímo spojena s kontrolní sadou analýzy, Complex200\_V6\_DSP\_artus\_GBS, specifikující související proces purifikace vzorku.

## <span id="page-14-0"></span>**Protokol: Izolace DNA a nastavení analýzy na přístroji QIAsymphony SP/AS**

#### <span id="page-14-1"></span>**Důležité body před zahájením**

- Ujistěte se, že jste dobře obeznámeni s obsluhou přístrojů QIAsymphony SP/AS. Návod k použití je součástí uživatelských příruček dodaných spolu s přístroji a většina aktuálních verzí je k dispozici na adrese www.qiagen.com/products/qiasymphonyrgq.aspx.
- $\blacksquare$  Stáhněte si aplikační balíček ze složky "Protocol Files" v účtu katalogové stránky u artus GBS QS-RGQ Kit v části "Resources" (www.qiagen.com/p/artus-GBS-QS-RGQ-Kit-CE).
- Před prvním použitím zásobníku s reagenciemi (RC) zkontrolujte, zda pufry QSL2 a QSB1 v zásobníku (RC) neobsahují precipitát. V případě potřeby vyjměte vaničky obsahující pufry QSL2 a QSB1 ze zásobníku s reagenciemi (RC) a inkubujte je po dobu 30 minut při teplotě 37 °C za občasného třepání, aby se precipitát rozpustil. Ujistěte se, že jsou vaničky znovu umístěny do správných pozic. Pokud je zásobník s reagenciemi (RC) již propíchnut, ujistěte se, že jsou vaničky utěsněny pomocí opětovně použitelných uzavíracích proužků a inkubujte celý zásobník s reagenciemi (RC) ve vodní lázni po dobu 30 minut při teplotě 37 °C za občasného třepání.\* Nechte reagencie vychladnout na pokojovou teplotu  $(15-25 °C)$ .
- Ujistěte se, že pufr ATL (ATL) neobsahuje precipitát. Pokud se precipitát utvořil, tak jej zahřátím pufru na 70 °C a mírným mícháním ve vodní lázni rozpusťte.\* Z povrchu odsajte bubliny a nechce pufr vychladnout na pokojovou teplotu (15-25 °C),
- Snažte se vyhnout třepáním zásobníku s reagenciemi (RC) a lahvičkou s pufrem ATL (ATL). Následkem toho se může utvořit pěna, což může vést k problémům s detekcí hladiny kapaliny.
- **Pracujte rychle a před vkládáním udržujte reagencie PCR na ledu nebo v** chladicím bloku.
- Objemy reagencií jsou optimalizované na 3 série po 24 reakcích na jednu soupravu a na jeden běh.
- Ujistěte se, že eluáty z přípravy vzorku a všechny komponenty soupravy *artus* GBS QS-RGQ Kit nezůstanou na přístroji déle než je běžná doba nutná pro purifikaci vzorku a nastavení 72 analyzovaných reakcí včetně třicetiminutového transferu z QIAsymphony AS na přístroj Rotor-Gene Q.
- **E** Poznámka: Nepoužívejte stojan na eluční mikrozkumavky Elution Microtubes CL, který byl již použit na jiném přístroji QIAsymphony SP. ID stojanu nevkládejte manuálně.

\* Ujistěte se, že byly přístroje kontrolovány a kalibrovány podle doporučení výrobce.

#### **Věci, které je nutné udělat před zahájením**

- Před každým použitím musí být všechny reagencie soupravy *artus* GBS QS-RGQ zcela rozmraženy, promíchány (opakovaným náběrem pipetou a vypuštěním pipety nebo krátkým vortexováním) a minimálně 3 sekundy centrifugovány. Zamezte vytvoření bublin nebo pěny v reagenciích.
- Připravit všechny potřebné směsi. V případě potřeby připravte směsi obsahující nosič RNA (CARRIER) a interní kontroly bezprostředně před začátkem procesu. Další informace získáte v části "Příprava nosiče RNA [\(CARRIER\) a interní kontrola \(GBS Internal Control\)"](#page-11-1), strana [12.](#page-11-1)
- **E** Před začátkem integrovaného běhu se ujistěte, že všechny přístroje jsou čisté a vyměnitelné části jsou naloženy (např. kryty hrotů) tak, jak uvádějí pokyny pro údržbu v uživatelských manuálech QIAsymphony SP/AS — Obecný popis (*QIAsymphony SP/AS User Manual — General Description*), QIAsymphony SP/AS — Provoz QIAsymphony SP (*QIAsymphony SP/AS User Manual — Operating the QIAsymphony SP*), QIAsymphony SP/AS — Provoz QIAsymphony AS (*QIAsymphony SP/AS User Manual — Operating the QIAsymphony AS*) a QIAsymphony Management Console (*QIAsymphony Management Console User Manual*)*,* které jste obdrželi. Zajistěte pravidelnou údržbu, aby se minimalizovalo riziko zkřížené kontaminace.
- Ujistěte se, že procesní profil QIAsymphony "Default Profile 1" (Výchozí profil 1) je aktivní. Vybraný profil se zobrazuje v pravém dolním rohu dotykové obrazovky. Profil můžete změnit v menu "Configuration" (Konfigurace) v záložce "Tools" (Nástroje), pokud se přihlásíte jako "Supervisor".

#### **Postup**

#### **Bakteriální purifikace na přístroji QIAsymphony SP**

- **1. Zavřete všechny zásuvky a víka modulu QIAsymphony SP/AS.**
- **2. Zapněte přístroj a vyčkejte, dokud se na obrazovce neobjeví okno "Sample Preparation" (Příprava vzorků) a nedokončí se inicializační proces.**

Vypínač je umístěn v levém spodním rohu přístroje QIAsymphony SP.

- **3. Přihlaste se do přístroje.**
- 4. Připravte v přístroji QIAsymphony SP odpadní zásuvku ("Waste").
	- $\blacksquare$  Otevřete odpadní zásuvku "Waste".
	- Vyprázdněte a vložte nádobu na tekutý odpad. Ujistěte se, že jste před vložením nádoby na tekutý odpad do zásuvky odstranili víko.
	- Vložte odpadní žlábek na špičky.

**Poznámka**: U centrifugy a provozu QIAsymphony Cabinet SP/AS je nutné použít různé žlábky na špičky.

- Vložte stanici na parkování prázdných špiček.
- Vložte prázdné jednotkové schránky (viz Tabulka 4 a Obrázek 1). Ujistěte se, že ve žlábku 4 (nejblíže k vám) je alespoň jedna prázdná jednotková schránka.
- Nainstalujte prázdné odpadní sáčky na použité hroty (pod odpadní zásuvkou při práci s centrifugou nebo v odpadním koši při práci s QIAsymphony Cabinet SP/AS).
- $\blacksquare$  Zavřete odpadní zásuvku ("Waste") a proveďte kontrolu obsahu.

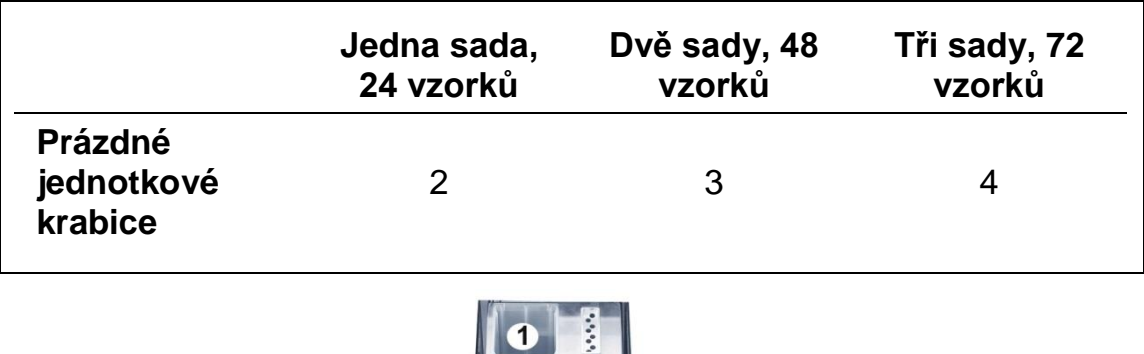

#### **Tabulka 4. Požadovaný plastový materiál pro 1-3 sady vzorků**

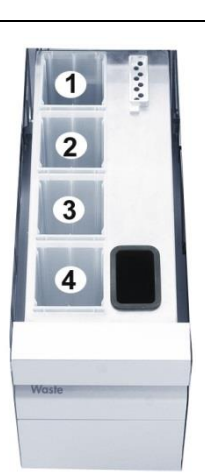

**Obrázek 1. Umístění jednotkových schránek (1-4).**

#### **5.** Naplňte zásuvku "Eluate".

- Do transportního rámu vložte adaptér (Elution Microtubes Rack QS).
- $\blacksquare$  Otevřete zásuvku "Eluate".
- Vložte montáž adaptéru a transportní rám do žlábku 1 v zásuvce "Eluate".
- Na dotykové obrazovce vyberte možnost "Elution Slot 1".
- Otáčením stojanu odejměte dno mikrozkumavek Elution Microtubes CL.
- Ruční čtečkou zkontrolujte čárový kód na mikrozkumavkách Elution Microtubes CL.
- Do adaptéru na žlábku "Elution Slot 1" vložte stojan.
- Odstraňte víko stojanu na mikrozkumavky Elution Microtubes CL.
- **Uzavřete zásuvku "Eluate".**
- $\blacksquare$  Stiskněte "OK".
- Počkejte, dokud nebude hotová kontrola.
- **6. Naplňte zásuvku "Reagents and Consumables" (Reagencie a spotřební materiál) [\(Obrázek 2\)](#page-18-0).**
	- **Deuvicte zásuvku "Reagents and Consumables" (Reagencie a** spotřební materiál).
	- Vezměte zásobník s reagenciemi (RC) a před jeho prvním použitím zkontrolujte, zda pufry QSL2 a QSB1 v zásobníku neobsahují precipitát. Pokud pufry QSL2 a QSB1 obsahují precipitát, řiďte se instrukcemi na straně [15.](#page-14-1)

**Poznámka**: Pokuste se předejít prudkému třepání zásobníkem s reagenciemi (RC), hrozí vytvoření pěny, které může vést k problémům s detekcí hladiny tekutiny.

- Vložte zásobník s reagenciemi (RC) do šedého držáku zásobníku.
- Ujistěte, že jsou magnetické částice plně resuspendovány. Vaničku obsahující magnetické částice před použitím minimálně 3 minuty rázně vortexujte. Žlábek obsahující magnetické částice vložte zpět do zásobníku s reagenciemi (RC).
- **Před vložením zásobníku s reagenciemi (RC) odstraňte víčko z** vaničky obsahující magnetické částice.
- Otevřete zkumavky s enzymy. Víka zkumavek s enzymy umístěte do držáků na víka, které jsou součástí šedého držáku na zásobník s reagenciemi.

**Poznámka**: Pokud se ve zkumavkách s enzymy nacházejí bubliny, odsajte je z povrchu.

- Stojan s enzymy (ER) připevněte do zásobníku s reagenciemi (RC).
- Ostré víko (PL) připevněte do zásobníku s reagenciemi (RC) a jemně jej zatlačte na místo.
- Připravené zásobníky s reagenciemi (RC) umístěte do pozice RC 1 a/nebo RC 2. Jeden nový zásobník na reagencie (RC) je dostatečný až pro 96 vzorků.
- $\blacksquare$  Stiskněte tlačítko "R+C" na dotykové obrazovce.
- $\blacksquare$  Stiskněte tlačítko "Bottle ID".
- Stiskněte textové pole a ruční čtečkou naskenujte čárový kód láhve s pufrem ATL (ATL).

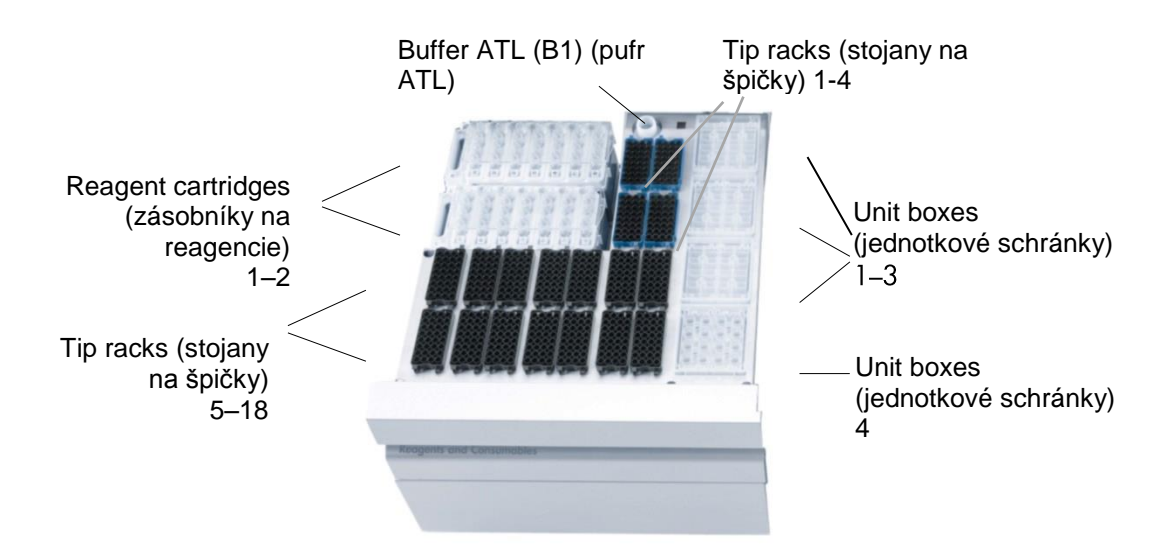

#### <span id="page-18-0"></span>**Obrázek 2. Umístění reagencií a spotřebního materiálu na přístroji QIAsymphony SP.**

- Otevřete nádobu s pufrem ATL (ATL) a zkontrolujte, zda neobsahuje precipitát. Pokud pufr ATL (ATL) obsahuje precipitát, řiďte se instrukcemi na straně [15.](#page-14-1)
- Umístěte láhev s pufrem ATL (ATL) do pozice B1, která se nachází vedle žlábku na zásobník s reagenciemi 1 (slot 1).

**Poznámka**: Pokuste se zamezit prudkému třepání, hrozí vznik pěny. To může vést k problémům s detekcí hladiny tekutiny.

- Naplňte dostatečné množství stojanů jednorázovými 200 µl špičkami s filtry v držáku v umístění 1-4 (viz Tabulka 5, strana [20\)](#page-19-1).
- Naplňte dostatečné množství stojanů jednorázovými 1 500 µl špičkami v držáku v umístění 5-18 (viz Tabulka 5, strana [20\)](#page-19-1).
- Ujistěte se, že všechny stojany jsou na svém místě.

**Poznámka**: Doporučujeme plnit více než je požadované množství špiček s filtry všech velikostí, protože je tak k dispozici dostatečné množství špiček s filtry pro řešení automatizovaných chyb.

- Odstraňte víko jednotkových schránek na zásobníky pro přípravu vzorků a jejich dostatečné množství vložte do držáku na jednotkové schránky v umístění 1-3 (viz Tabulka 5, strana [20\)](#page-19-1).
- Odstraňte víko jednotkové schránky na kryty hrotů (po osmi) a jejich dostatečné množství vložte do držáku na jednotkovou schránku v umístění 4 (viz Tabulka 5, strana [20\)](#page-19-1).

**Poznámka**: Plastový spotřební materiál se během přesunu nebo uchovávání může posunout. Před naložením na přístroj QIAsymphony SP zkontrolujte, zda jsou všechny plastové komponenty ve schránce správně seřazeny.

- Stiskněte "OK" v okně se spotřebním materiálem.
- Zavřete zásuvku "Reagents and Consumables" (reagencie a spotřební materiál) a proveďte kontrolu obsahu.

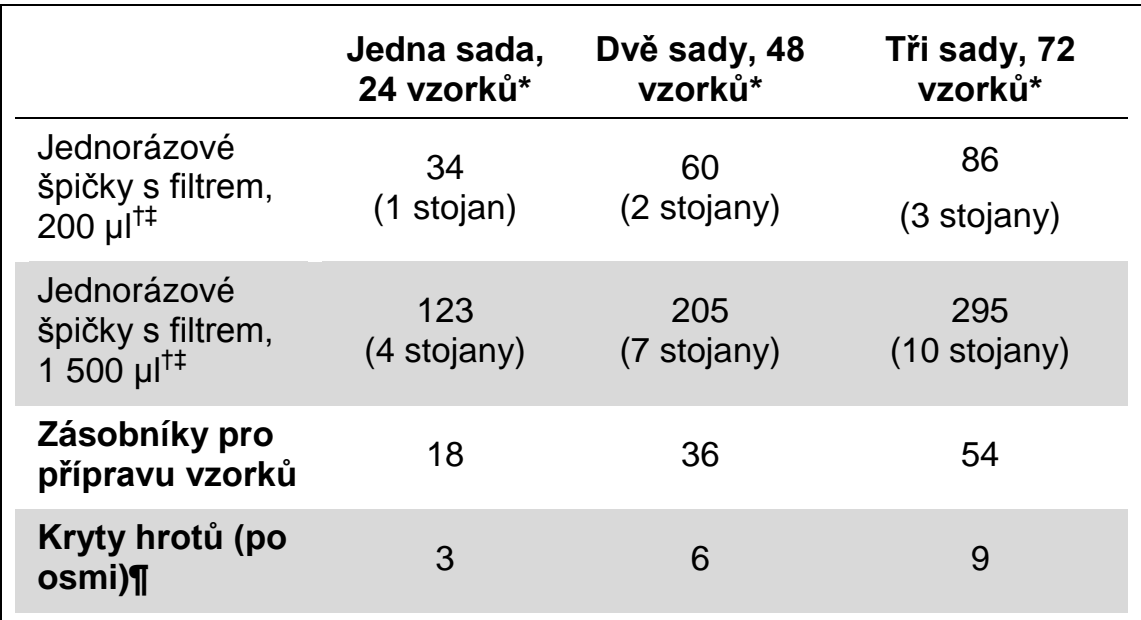

#### <span id="page-19-1"></span>**Tabulka 5. Požadovaný plastový materiál pro 1-3 sady vzorků**

Provedení více než jednoho inventurního skenu vyžaduje přídavné filtrační špičky k jednorázovému použití.

† K dispozici je 32 špiček s filtry/stojanů na špičky, 28 zásobníků pro přípravu vzorků/jednotková schránka a 12 krytů hrotu/jednotková schránka.

‡ Počet požadovaných filtračních špiček zahrnuje filtrační špičky pro 1 snímek inventáře na zásobník s reagenciemi.

#### <span id="page-19-0"></span>**7. Naplňte zásuvku "Sample" (vzorek) (nosič na zkumavky) pozitivní a negativní kontrolou.**

- Umístěte zkumavku s pozitivní kontrolou (GBS Positive Control) (dodávanou se soupravou *artus* GBS QS-RGQ Kit) do pozice 1 prvního nosiče vzorku (použijte Tube Insert 3B pro 2 ml mikrozkumavky).
- Umístěte zkumavku s negativní kontrolou (GBS Negative Control) (dodávanou se soupravou *artus* GBS QS-RGQ Kit) do pozice 2 prvního nosiče vzorku (použijte Tube Insert 3B pro 2 ml mikrozkumavky).

**Poznámka**: Ujistěte se, že jsou pozitivní a negativní kontroly umístěny správně. Přístroj Rotor-Gene AssayManager neimportuje výsledky, pokud jsou pozitivní a negativní kontroly umístěny v jiné pozici. Nenakládejte u stejných AS sérií kontroly do přídavných nosičů.

**Poznámka**: Umístění vzorků a kontrol na stojanu je možné před začátkem běhu zobrazit. Po vytvoření AS série (krok 11, strana [22\)](#page-21-0) stiskněte na

dotykové obrazovce tlačítko "Assays" a vyberte příslušný slot. Stisknutím tlačítka "Sample" zobrazíte typ vzorku v každém umístění ("Type").

#### **8. Naplňte zásuvku "Sample" (vzorek) (nosič na zkumavky) vzorky.**

- Připravené vzorky (viz strana [10\)](#page-9-0) v 2 ml mikrozkumavkách naložte do nosiče zkumavek, který již obsahuje kontroly (použijte vložku Tube Insert 3B pro 2 ml mikrozkumavky).
- V případě nutnosti připravte stejným způsobem další nosiče zkumavek. Ve stejné sérii AS nepřidávejte do nosičů zkumavek se vzorky další kontroly (viz krok [11\)](#page-21-0).

**Poznámka**: Pokud je na vzorcích čárový kód, umístěte je v nosiči zkumavek tak, aby kódy byly zcela viditelné.

- **Zkontrolujte, zda jsou zkumavky se vzorky a kontrolou správně** naloženy a na svém místě.
- **Vložte všechny nosiče se vzorky do žlábků zásuvky "Sample" 1-4.** Pokud jsou naloženy správně, rozsvítí se LED dioda oranžově.

**Poznámka**: Nejdříve naložte do slotu 1 nosiče na zkumavky obsahující kontroly a vzorky. V jednom běhu nenakládejte více než 72 vzorků a kontrol.

#### 9. Pomocí nastavení "Integrated run" (Integrovaný běh) na dotykové **obrazovce QIAsymphony zadejte požadované informace o každé zpracovávané sadě vzorků.**

- **Na dotykové obrazovce klikněte na záložku "Integrated Run"** (integrovaný běh).
- **Klikněte na "Define Run" (určit běh).**
- Vyberte "SP Batch 1" (nebo v případě nepřetržitého nakládání příslušné číslo série nosiče vzorků s "Full Process Controls").
- Stiskněte "Edit samples".
- Ujistěte se, že vzorky mají přidělené správné laboratorní nádobí. V případě nutnosti opravte určení laboratorního nádobí.
- $\blacksquare$  Stiskněte "ID/Type".
- $\blacksquare$  Vyberte první umístění a stiskněte "Sample ID".
- Klikněte na textové pole a vložte GBS Positive Control (pozitivní kontrolu), poté stiskněte "OK".
- $\blacksquare$  Vyberte první umístění a stiskněte "EC+".
- $\blacksquare$  Vyberte druhé umístění a stiskněte "Sample ID".
- Klikněte na textové pole a vložte GBS Negative Control (negativní kontrolu), poté stiskněte "OK".
- $\blacksquare$  Vyberte druhé umístění a stiskněte "EC–".
- V případě nutnosti vyřešte potíže s čárovými kódy u vzorku a vložte ID.
- $\blacksquare$  Stiskněte "OK".

**Poznámka:** Typ vzorku (Sample Type) "EC+" nebo "EC–" nepřidělujte jiným zkumavkám než těm s pozitivní a negativní kontrolou, které byly dodány se soupravou *artus* GBS QS-RGQ Kit. Rotor-Gene Assay Manager odmítne běhy s nesprávnými kontrolními vzorci. Pokud dodatečně zpracováváte dříve označené vzorky společně s testovacími vzorky, ujistěte se, že jste k těmto vzorkům přiřadili typ ("sample type").

#### **10. Určete rozbor, který se má udělat.**

- Stiskněte příslušné tlačítko "SP Batch".
- **Klikněte na "Define Assays" (určit rozbor).**
- Vyberte vzorky, které budou v rozboru zpracovány.
- Vyberte rozbor "artus GBS broth200 V1" v kategorii "artus QS-RGQ".
- $\blacksquare$  Stiskněte "OK".
- Krok 10 opakujte u všech sérií a vzorků, které mají být zpracovány.

#### <span id="page-21-0"></span>**11. Určete sérii QIAsymphony AS.**

- Vyberte všechny série, které mají být zpracovány, v jednom integrovaném běhu na QIAsymphony RGQ.
- Klikněte na "Create AS batch" (vytvořit sérii AS)

**Poznámka**: Všechny série QIAsymphony SP přidělené ke stejné sérii QIAsymphony AS (integrovaný běh QIAsymphony RGQ) se zpracují ve stejném uspořádání procedury.

Stiskněte tlačítko "OK" pro zahájení běhu.

#### **12. Do zásuvky "Sample" naložte směs interní kontroly.**

- Předpřipravené zkumavky se směsí interní kontroly (viz strana [12\)](#page-11-1) umístěte do nosiče vzorku (použijte vložku Tube Insert 3B pro 2 ml mikrozkumavky).
- $\blacksquare$  Nosič vzorků vložte do slotu A v zásuvce "Sample".

**Poznámka**: U určité hladiny tekutiny v nepopsaných 14 ml zkumavkách (viz ["Spotřební materiál a reagencie pro QIAsymphony SP"](#page-5-0)) se kvůli průhlednosti tekutiny a zkumavky mohou objevit chyby ve snímku. Abyste tomu předešli, připevněte ke zkumavce nepopsanou značku nebo permanentní fixou označte část zkumavky, která je otočená ke čtečce čárového kódu.

#### **13. Určete umístění interní kontroly.**

- Stiskněte tlačítko "Define  $\text{ICS}$ " (určit interní kontrolu)
- Vyberte umístění směsi s interní kontrolou.
- **N** Vyberte příslušnou interní kontrolu "Complex200\_V6\_DSP\_artus\_GBS" ze složky "Required" (vyžadováno).
- Ujistěte se, že je přidělené správné laboratorní nádobí. Pokud ne, stisknutím "IC Tubes" opravte určení laboratorního nádobí.
- **Stiskněte "OK".**
- Zkontrolujte záložku "R+C" a ujistěte se, že byly naloženy všechny požadované reagencie a spotřební materiál.

#### <span id="page-22-0"></span>**14. Spusťte běh.**

- $\blacksquare$  Stisknutím tlačítka "Run" zahájíte proces.
- Přečtěte si zprávu, která se objeví, a potvrďte ji.
- Doporučujeme, abyste u přístroje čekali, dokud se neprovede detekce hladiny tekutiny ve zkumavkách s interní kontrolou (status nosiče QIAsymphony SP se změní na "running" - probíhá).

**Poznámka**: Během procesu běh nepřerušujte asi nezastavujte (pouze v případě výjimečného stavu) - příslušné vzorky a rozbory by byly označeny jako nejasné ("unclear"). Rotor-Gene AssayManager rozbory označené jako nejasné anuluje.

Poznámka: Do tohoto běhu nebo do nového běhu QIAsymphony RGQ je možné nepřetržitě nakládat a přidávat vzorky (dokud nejsou naloženy reagencie).

#### **Vložení zásuvek QIAsymphony AS pro nastavení analýzy**

#### **15. Nasaďte prázdný odpadní sáček na špičky a žlábky na špičky.**

- Nainstalujte prázdný odpadní sáček na použité hroty pod odpadní zásuvkou při práci s centrifugou nebo do odpadního koše při práci s QIAsymphony SP/AS Cabinet.
- U přístroje QIAsymphony AS otevřete zásuvku "Eluate and Reagents" (eluát a reagencie) a zásuvku "Assays" (rozbory)
- Otevřete ochranný kryt a vložte žlábek na špičky do přístroje.

**Poznámka**: U centrifugy a provozu QIAsymphony Cabinet SP/AS je nutné použít různé žlábky na špičky.

■ Kryt zavřete, přečtěte zprávu a potvrďte ji.

#### 16. Naložte do zásuvky "Assays" (rozbory) stojan na rozbor.

- Stiskněte slot 5 "Assay" (žlutý).
- Naplňte požadované množství zkumavek (4 zkumavky = 1 segment) v předchlazeném chladicím adaptéru Rotor-Gene Strip Tubes 72 QS, jak ukazuje obrazovka.

**Poznámka**: Nakládejte kompletní zkumavky. Zkumavky neporušujte.

- $\blacksquare$  Adaptér se zkumavkami naložte na slot 5 zásuvky "Assays".
- Na obrazovce stiskněte "Rack ID", vložte uživatelem určené ID stojanu a zmáčkněte "OK".

**Poznámka**: Je možné použít i automatickou funkci ID.

Stiskněte "Load".

#### 17. Naložte zásuvky "Assays" (rozbory) a "Eluate and Reagents" (eluát a **reagencie) špičkami s filtry.**

■ Naložte alespoň takový počet špiček s filtry, které ukazuje okno"Assay Setup | Loading Information".

**Poznámka**: Začněte stojany na špičky nakládat odzadu (blízko u chladicího adaptéru). Ve výjimečných případech hlava pipety na některá místa u ochranného krytu nedosáhne a to může způsobit, že přístroj se automaticky zastaví. Doporučujeme plnit více než je požadované množství špiček s filtry všech velikostí, protože je tak k dispozici dostatečné množství špiček s filtry pro řešení automatizovaných chyb.

#### **18. Naložte zásuvku "Eluate and Reagents" (eluát a reagencie) reagenciemi.**

- **Před každým použitím musí být všechny reagencie úplně rozmraženy,** smíchány a po dobu minimálně tří sekund centrifugovány. Zabraňte vzniku bublin nebo pěny v reagenciích (viz postup popsaný v "Důležité [body před zahájením"](#page-14-1), strana [15\)](#page-14-1).
- $\blacksquare$  Na dotykové obrazovce stiskněte slot 3 "Reagent" (žlutý).
- Připravte si předchlazený držák na reagencie, jak požaduje obrazovka.
- Na obrazovce vyberte umístění zkumavky, naložte prázdnou zkumavku pro předlohovou směs a naplňte dané zkumavky v příslušných umístěních alespoň požadovaným objemem správných reagencií tak, jak ukazuje obrazovka.

**Poznámka**: Rozbor GBS není navržen na méně než 24 reakcí na jeden běh. Pokud je počet reakcí v běhu menší než 24, je nutné do QIAsymphony AS vložit celou zkumavku GBS Master a GBS Master B i přesto, že specifický objem nákladu na běh, který QIAsymphony AS ukazuje, je menší než objem GBS Master A a GBS Master B ve zkumavkách dodávaných v soupravě.

**Poznámka**: Je možné, že pokud požadovaný objem překročí objem příslušných reagencií, bude nutné v jedné zkumavce zkombinovat stejné typy reagencií (GBS Master A nebo GBS Master B). Každá zkumavka GBS Master A i GBS Master B vystačí na 24 eluátů QIAsymphony SP (včetně kontrol).

**Poznámka**: S viskózními reagenciemi může být obtížné manipulovat pomocí manuálních pipet. Zajistěte, abyste přenesli celý objem GBS Master a GBS Master B to příslušných zkumavek.

Poznámka: Případně vyberte na obrazovce záložku "List View" a podle toho připravte reagenční adaptér. "Loading information File" (informační dokument o nakládání) můžete stáhnout také přes QMC nebo USB port (a vytisknout) poté, co je série QIAsymphony AS definována a čeká na zpracování.

- Na obrazovce stiskněte tlačítko "Scan Kit Barcode" a klikněte na světle modrou linku čárového kódu soupravy.
- Klikněte do textového pole a ruční čtečkou naskenujte čárový kód na horní straně soupravy *artus* GBS QS-RGQ.

**Poznámka**: Pokud se čárový kód soupravy při tomto kroku nenačte, Rotor-Gene AssayManager během importu odmítne dokument s výsledky z QIAsymphony AS.

- Naložte připravený reagenční adaptér do slotu 3 zásuvky "Eluate and Reagents" (eluát a reagencie).
- Stiskněte tlačítko "Load" (Naložit).
- **D** Obě zásuvky zavřete.
- **Pro zahájení zobrazovacího dialogu klikněte na "Scan".**
- **Pro zobrazení obsahu všech komponentů QIAsymphony AS klikněte** na "Scan".

**Poznámka**: Doporučujeme, abyste u přístroje počkali, dokud nebude zobrazení dokončené.

 Nastavení rozboru začne automaticky po dokončení přípravy vzorku na přístroji QIAsymphony SP.

#### **19. Zkontrolujte čas konce série na QIAsymphony AS, abyste vyjmuli stojan na rozbor.**

**Po** skončení zobrazení QIAsymphony AS se vypočítaný čas integrovaného běhu zobrazí v okně "Integrated Run Overview" (přehled o integrovaném běhu). Maximální možná doba od konce běhu na QIAsymphony AS do začátku běhu na přístroji Rotor-Gene Q je 30 minut. Zajistěte přenos stojanu s rozborem na přístroj Rotor-Gene Q do 30 minut od ukončení běhu.

#### **Vyjmutí stojanu s rozborem a přenos dokumentu s výsledky**

#### **20. Vyjměte sérii QIAsymphony a stojan s rozborem.**

- Otevřete zásuvky "Assays" (rozbory) a "Eluate and Reagents" (eluáty a reagencie).
- Vyjměte adaptér se zkumavkami a uzavřete je příslušným uzávěrem.
- Stiskněte slot 5 "Assay" (rozbor).
- Stiskněte tlačítko "Remove" (vyjmout).
- Vyjměte reagenční adaptér a v souladu s místními bezpečnostními nařízeními reagencie vyhoďte.
- Stiskněte slot 3 "Reagent" (reagencie).
- Stiskněte tlačítko "Remove" (vyjmout).
- Zavřete zásuvky "Assays" (rozbory) a "Eluate and Reagents" (eluáty a reagencie).
- **Pro zahájení zobrazovacího dialogu klikněte na "Scan".**
- **Pro zobrazení obsahu adaptérů nalevo a napravo (obvykle je vybráno** předem) stiskněte "Scan".
- **Pro vyjmutí integrovaného běhu stiskněte tlačítko "Integrated Batch"** (integrovaná série) (zelené).
- Přečtěte si zprávu a potvrďte ji.
- Vytvoří se finální dokument s výsledky z QIAsymphony AS, který je možné přenést přes USB nebo přes QMC do určené složky (\log\Results\AS).

#### **21. Přeneste dokument s výsledky do určené složky. Při přenosu přes USB se řiďte krokem 21a. Při přenosu přes QMC se řiďte krokem 21b.**

#### **21a. Přenos dokumentu s výsledky přes USB.**

- **Nožte USB.**
- $\blacksquare$  Vyberte "Tools" (nástroje).
- $\blacksquare$  Vyberte "File Transfer" (přenos dokumentu).
- Ve sloupci "Save to USB" (uložit na USB) vyberte "Result Files" (dokumenty s výsledky).
- Stiskněte tlačítko "Transfer" (Přenos).
- **Přečtěte si zprávu a potvrďte ji.**
- $\blacksquare$  Po úspěšném přenosu stiskněte "OK" a vyjměte USB.
- **E** Pokračuite k "Protokol: PCR na přístroji Rotor-Gene Q", strana [28.](#page-27-0)

#### **21b. Přenos dokumentu s výsledky přes QMC.**

- **Přihlaste se do správného přístroje QIAsymphony SP/AS.**
- Vyberte ikonu s přenosem dokumentů.
- $\blacksquare$  Zvolte formát "Result file AS" (dokument s výsledky AS)
- Ze seznamu "Remote Site" (v pravém sloupci) vyberte dokument s výsledky se správným časovým údajem a ID série.
- **Přeneste dokument s výsledky do "Local Site" (dokument se uloží** stezkou definovanou v "Tools", "Options", "File Transfer", pod \log\Results\AS).

**Poznámka**: Jestliže je v integrovaném běhu nakonfigurováno více sad na QIAsymphony AS, ověřte volnou kapacitu odpadního sáčku na použité špičky a znovu vložte zásuvky QIAsymphony AS, počínaje krokem [14.](#page-22-0)

■ Pokračujte k ["Protokol: PCR na přístroji Rotor-Gene Q "](#page-27-0), strana [28.](#page-27-0)

**Poznámka**: Doporučujeme označit uzávěry zkumavek, aby se zajistilo správné umístění, a použít chladicí transportní rám, aby se zamezilo kontaminaci.

## <span id="page-27-0"></span>**Protokol: PCR na přístroji Rotor-Gene Q**

#### **Důležité body před zahájením**

- Před zahájením protokolu si najděte čas a seznamte se s přístrojem Rotor-Gene Q. Viz uživatelská příručka k přístroji.
- Rotor-Gene AssayManager umožňuje automatickou interpretaci výsledků PCR.
- Souprava *artus* GBS QS-RGQ musí být spuštěna na přístroji Rotor-Gene Q za použití automatizované interpretace výsledků Rotor-Gene AssayManager. Parametry cyklu jsou pro běh uzavřeny.
- Stáhněte si aplikační balíček ze složky "Protocol Files" v účtu katalogové stránky u *artus* GBS QS-RGQ Kit v části "Resources"(www.qiagen.com/p/artus-GBS-QS-RGQ-Kit-CE).
- $\blacksquare$  Po instalaci napájení a importu profilu rozboru (viz "Kroky, které udělat před zahájením" níže) může Rotor-Gene AssayManager použít informace poskytnuté dokumentem s výsledky QIAsymphony AS a nastavit běh rozboru amplifikace pomocí polymerázové řetězové reakce ve skutečném čase a následnou automatizovanou interpretaci výsledků.
- Kvůli celkové bezpečnosti systému je nutné v uzavřeném módu aktivovat následující nastavení: "Material number required" (vyžadováno číslo materiálu), "Valid expiry date required" (vyžadováno datum expirace) a "Lot number required" (vyžadováno číslo lotu). (Ve složce "Configuration" (konfigurace), "Settings" (nastavení), "Global settings" (souhrnné nastavení), "Work List" (pracovní soupis). Pro přístup do "Configuration" je požadována uživatelská role "Administrator").

#### **Kroky, které je nutné udělat před zahájením**

**Pro automatickou interpretaci výsledků za použití soupravy** *artus* **GBS** QS-RGQ s Rotor-Gene AssayManager musí být do vaše Rotor-Gene AssayManager nainstalována nejnovější verze napájení *artus* Basic plugin.

Instalaci zahájíte dvojitým kliknutím na **ArtusBasic.Installation.msi**. Řiďte se pokyny. Detailní popis naleznete v "Installing Plug-ins" (instalace napájení) (viz uživatelská příručka *Rotor-Gene AssayManager Core Application*).

■ Pro použití vzorků LIM bujónu u *artus* GBS QS-RGQ musí být do Rotor-Gene Assay Manager importována složka**AP\_artus\_GBS\_broth200\_QS\_V1\_0\_x.iap**. Pro import profilu rozboru do Rotor-Gene AssayManager vstupte do "Configuration" a změňte účet "Assay Profile" Klikněte na "Import" a v dialogovém okně vyberte **AP\_artus\_GBS\_broth200\_QS\_V1\_0\_x.iap**. Klikněte na "Open" (otevřít) a profil rozboru se nabídne a přidá do seznamu dostupných profilů.

**Poznámka**: Stejnou verzi profilu nemůžete importovat dvakrát.

#### **Postup**

- **1. Připravte rotor a na přístroji Rotor-Gene Q zahajte běh.**
	- Na držák rotoru umístěte 72-Well Rotor.
	- Naplňte rotor stripy se zkumavkami. Ujistěte se, že začínáte v umístění 1 a že stripy se zkumavkami plníte ve správném směru.
	- Všechna nevyužitá umístění naplňte prázdnými stripy se zkumavkami s uzávěry.
	- **Fripevněte těsnící kroužek.**
	- Naložte rotor a těsnící kroužek do přístroje Rotor-Gene Q.
	- **Pokud data přenášíte na USB přímo z QIAsymphony SP/AS, rozbalte** s výsledky z QIAsymphony AS. Dokumenty s výsledky jsou uloženy pod \log\Results\AS.

**Poznámka**: Na většině počítačů dokumenty rozbalíte kliknutím pravým tlačítkem myši na dokument a poté v menu, které se otevře, kliknete na "Extract". Aby bylo možné dokumenty importovat do Rotor-Gene AssayManager, musí být rozbalené.

- Spusťte Rotor-Gene AssayManager.
- **Přihlaste se do uzavřeného módu.**
- **Pokud již není předem zvoleno, vyberte prostředí "Setup".**
- Na spodní straně okna importujte dokument s výsledky QIAsymphony AS. Zvolte zdroj "QIAsymphony" jako "Import type" (typ importu).
- $\blacksquare$  V dialogu "Select file" (vyberte dokument) otevřete příslušný dokument s výsledky QIAsymphony AS a klikněte na "Open" (otevřít).
- **Přečtěte si zprávu a potvrďte ji.**
- Po úspěšném importu vyberte z řídicího programu odpovídající pracovní soupis a klikněte na "Apply" (použít).
- **Zadejte jméno pokusu.**
- V dialogu "Cycler selection" (výběr cykleru) vyberte, který cykler chcete použít.
- Zkontrolujte upevnění těsnicího kroužku a na obrazovce potvrďte, že je připevněn správně.
- **Zavřete víko přístroje Rotor-Gene Q.**
- Klikněte na "Start run" (začít běh).

**Poznámka**: Pokud používáte mnohonásobné běhy, změňte příslušné prostředí cykleru, abyste viděli průběh běhu.

- Po skončení běhu klikněte na "Finish run..." (dokončit běh).
- Uživatelé přihlášení jako Operator: Klikněte na "Release" (vydat).
- Uživatelé přihlášení jako Approver: Klikněte na "Release and go to approval" (vydat a přejít ke schválení).

#### **2. Vydat a podat zprávu o výsledcích.**

- **Pokud jste dříve klikli na "Release" (vydat), vyberte nyní "Approval"** (schválení).
- Stiskněte "Apply filter" (použít filtr) (nebo předem vyberte vlastní možnosti filtrů.
- **Vyberte pokus.**
- Stiskněte "Start Approval" (začít schvalování).
- Schvalte výsledky všech vzorků. U vzorků, jejichž výsledky analyzoval Rotor-Gene AssayManager a s nimiž souhlasíte, stiskněte tlačítko "Accepted" (přijato). Pokud z jakéhokoliv důvodu není výsledek zhodnocený Rotor-Gene AssayManager přijatelný, stiskněte tlačítko "Rejected" (odmítnuto).

**Poznámka**: Výsledek, který Rotor-Gene AssayManager automaticky vyhodnotil jako "Invalid" (neplatný) již není možné změnit na platný, i přesto, že byl odmítnut.

- **Volitelné: Vložte komentáře.**
- **Klikněte na "Release/report data" (vydat data/podat zprávu o datech)**
- Vyberte profil zprávy a stiskněte "OK". Zpráva se automaticky vygeneruje a uloží.

**Poznámka**: K vydání rozboru musí mít uživatel schvalovací práva.

 Vyjměte přístroj Rotor-Gene Q a v souladu s místními bezpečnostními nařízeními stripy se zkumavkami vyhoďte.

#### **3. Proveďte údržbu.**

**Po skončení všech sérií QIAsymphony AS na integrovaném běhu** QIAsymphony SP/AS proveďte pravidelnou údržbu podle uživatelské příručky QIAsymphony SP/AS - Obecný popis (*QIAsymphony SP/AS User Manual — General Description*).

**Poznámka**: Údržbu můžete v souladu s místními předpisy nebo prioritami provést kdykoliv před začátkem dalšího integrovaného běhu.

**Preventivní údržbu provádějte denně, týdně a ročně tak, jak ji popisuje** uživatelská příručka QIAsymphony SP/AS - obecný popis (*QIAsymphony SP/AS User Manual — General Description*).

## <span id="page-30-0"></span>**Interpretace výsledků**

Tato část popisuje interpretaci výsledků na přístroji Rotor-Gene Q. Kvůli analýze kompletního zpracování vzorků zkontrolujte také status vzorků v dokumentu s výsledky z QIAsymphony SP/AS. Použity mohou být pouze vzorky s platným statutem.

Profil soupravy *artus* GBS QS-RGQ Kit zahrnuje pravidla pro analyzování vzorku a pozitivní/negativní kontrolu. Výsledky zpracovává automaticky.

U každého vzorku a každé kontroly zobrazuje pro každý cíl samostatný výsledek: GBS a interní kontrola. Všechny výsledky jsou nahlášeny jako "signal detected" (signál zachycen), "no signal" (signál nezachycen) nebo "INVALID".

Výsledky pozitivní/negativní kontroly:

- K potvrzení úspěšnosti statutu rozboru a ohlášení výsledků testu musí být všechny cíle pozitivní kontroly ("Positive Control") a negativní kontroly ("Negative Control") platné. Pokud je některý z cílů pozitivní nebo negativní kontroly neplatný, výsledky všech vzorků v běhu se zobrazí jako "INVALID". Celý rozbor musí proběhnout znovu.
- **Pozitivní kontrola musí u výsledků GBS a interní kontroly nahlásit** "Signal detected".
- $\blacksquare$  Negativní kontrola musí u výsledku interní kontroly nahlásit "Signal detected" a u výsledku specifikovaných cílů nahlásit "No signal".

Výsledky vzorků:

- Výsledky interpretace výsledků viz [Tabulka 6.](#page-31-0)
- **Pokud je cíl zaznamenán, vzorek je považován za pozitivní na GBS.**
- U vzorků, ve kterých není zachycen signál GBS, musí být zaznamenán signál interní kontroly. Pokud není u vzorků, ve kterých není zachycen signál GBS, zaznamenán signál interní kontroly nebo je "INVALID", všechny cíle vzorků se zobrazí jako "INVALID". Vzorek musí být testován znovu.
- U vzorků, ve kterých je signál GBS zachycen, může být cíl interní kontroly označen jako "No signal" (signál nezachycen) nebo "INVALID". V těchto případech budou nahlášeny všechny cíle vzorku. Další testování není nutné.
- **Poznámka**: Očekává se, že u některých vzorků může být interní kontrola PCR kvůli konkurenci v amplifikování GBS potlačena, což v interní kontrole povede k výsledkům "No signal" nebo "INAVLID".
- U některých vzorků může být výsledek GBS nahlášen jako "INVALID". V takových případech se doporučuje vzorek znovu testovat.

■ Pokud je cíl GBS nahlášen jako "INVALID" a návěští (Flag) hlásí CT\_ABOVE\_ ACCEPTED\_RANGE, nemusí být tento vzorek znovu testován, a pokud je interní kontrola validní, je označen jako "No signal".

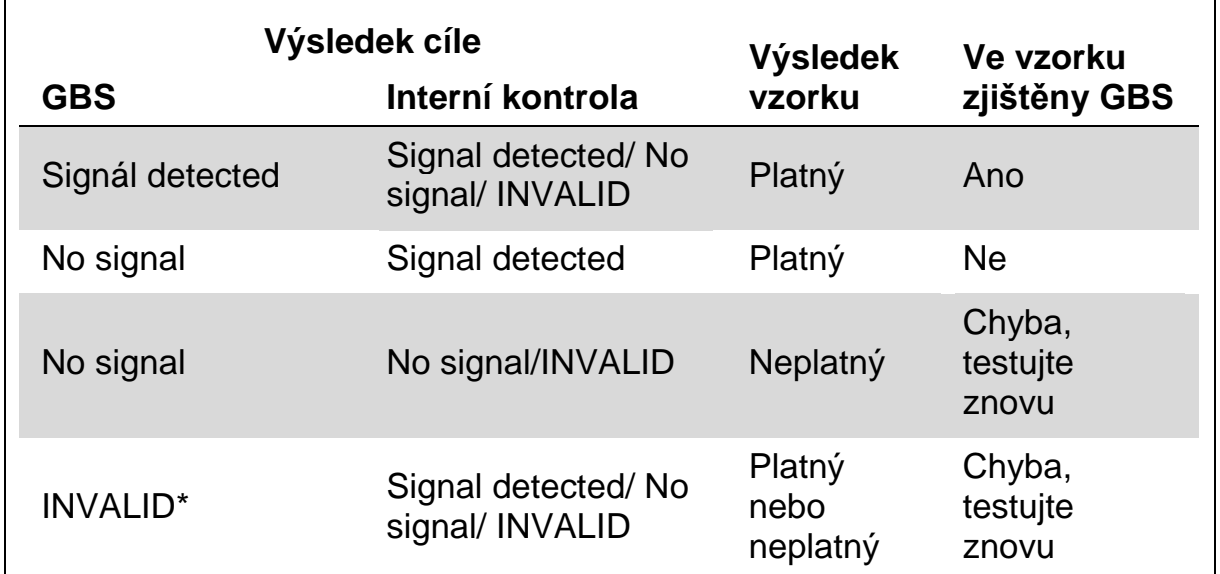

#### <span id="page-31-0"></span>**Tabulka 6. Shrnutí interpretace výsledků**

\*Pokud je cíl GBS nahlášen jako neplatný a návěští (Flag) hlásí CT\_ABOVE\_ ACCEPTED\_RANGE, nemusí být tento vzorek znovu testován, a pokud je interní kontrola validní, je označen jako "No signal" (signál nezachycen).

Tato automatická analýza může ukázat následující příslušná návěští:

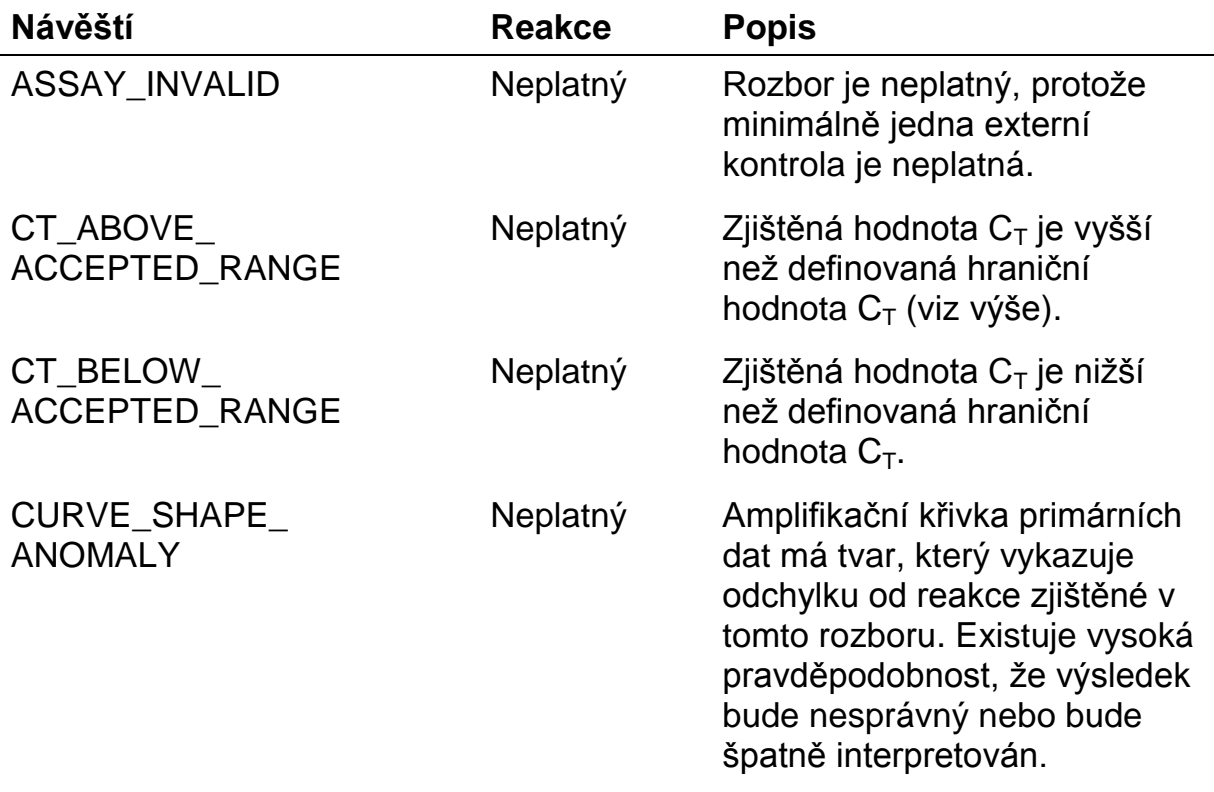

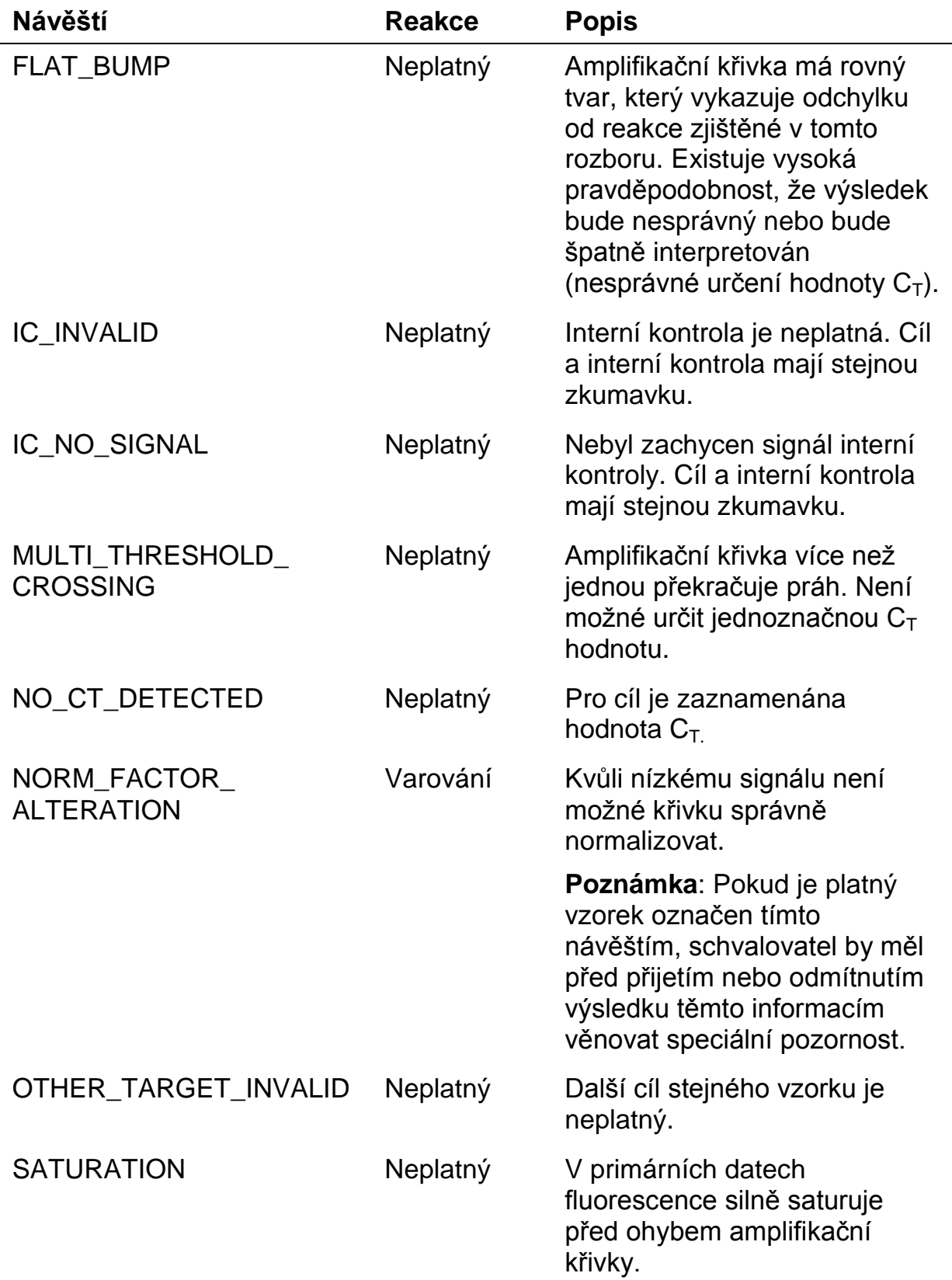

J.

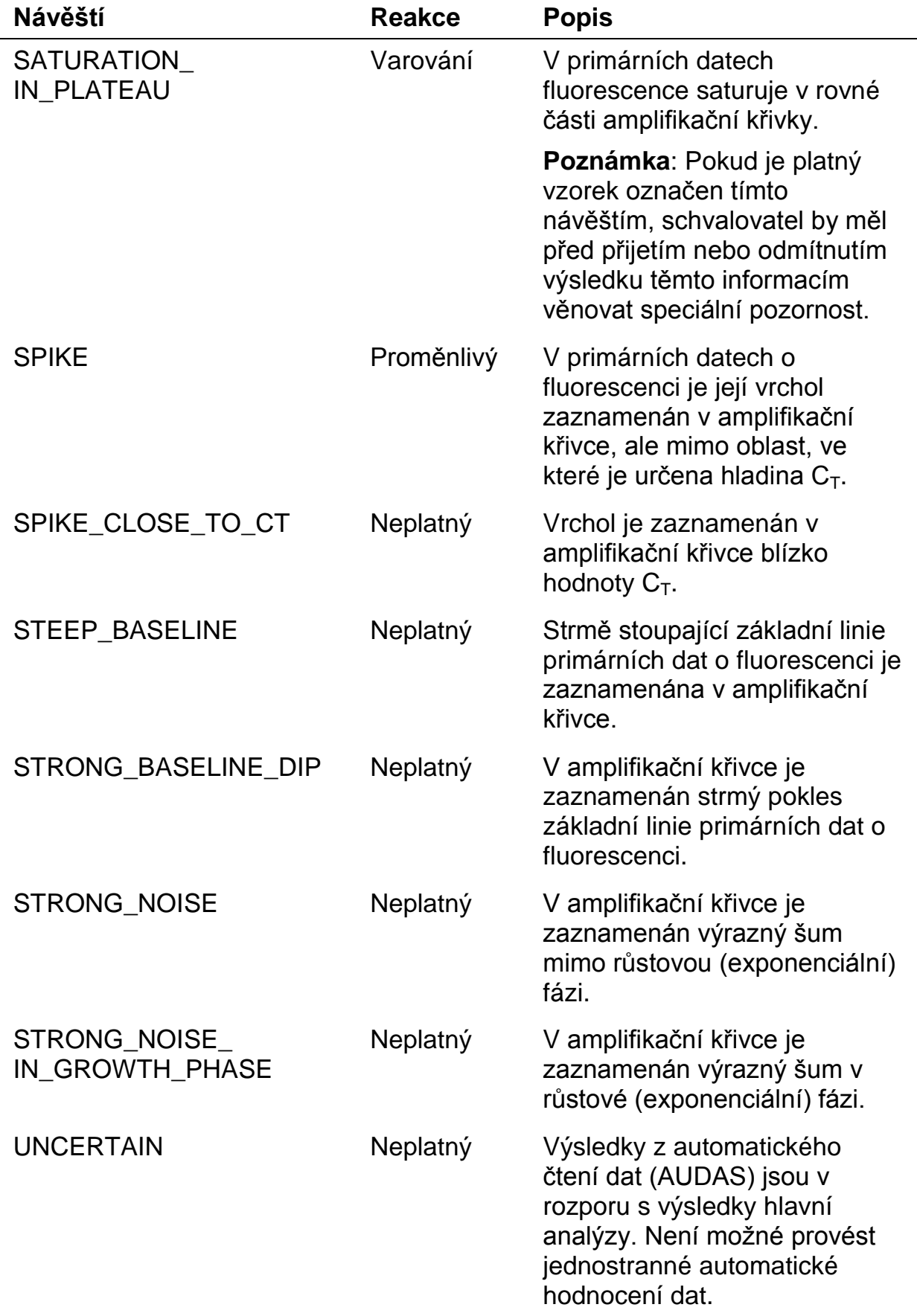

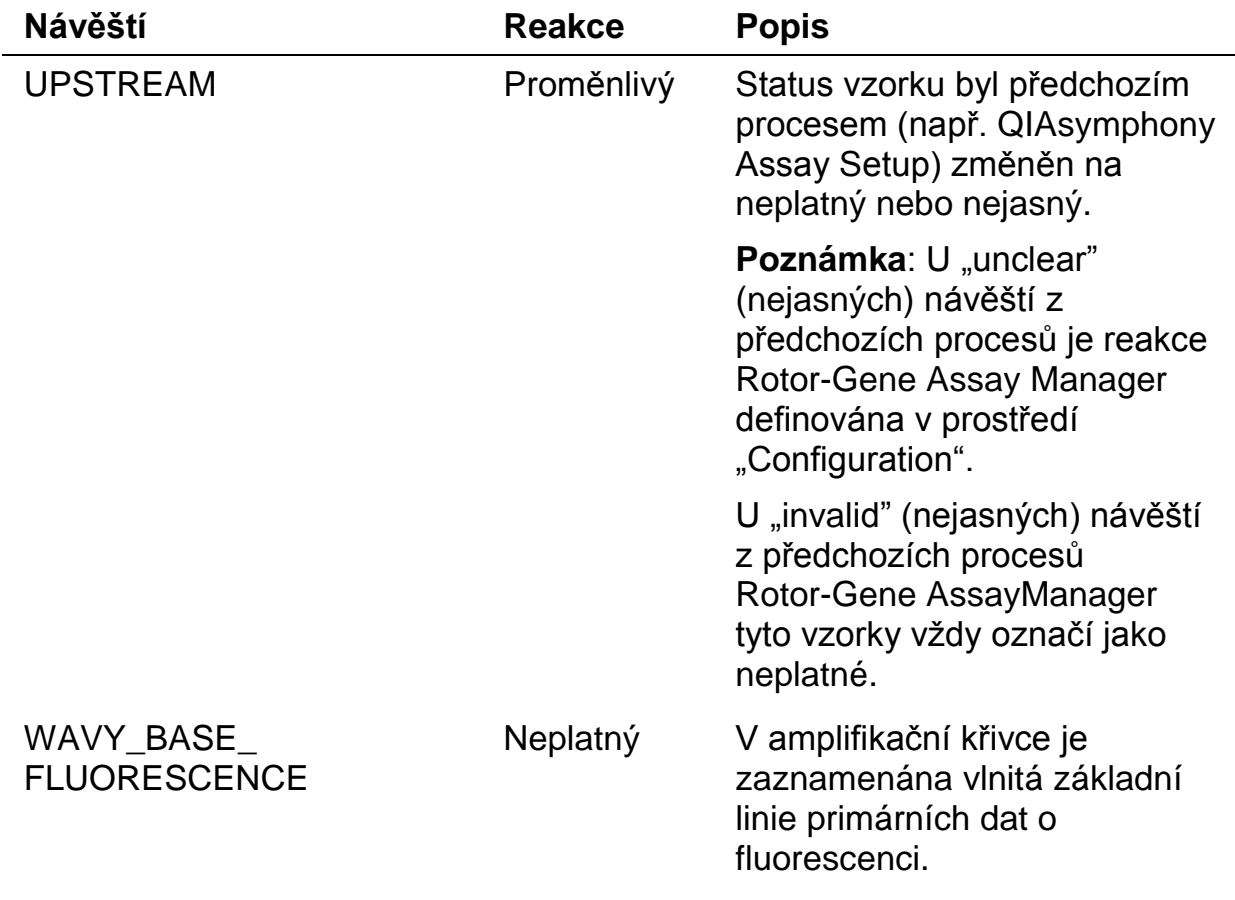

## <span id="page-35-0"></span>**Řešení problémů**

V této kapitole naleznete užitečné informace, které Vám mohou pomoci při řešení případných problémů. Více informací lze získat také na internetové stránce naší technické podpory: [www.qiagen.com/FAQ/FAQList.aspx.](http://www.qiagen.com/FAQ/FAQList.aspx) Vědečtí pracovníci z naší technické podpory vždy rádi zodpoví Vaše otázky ohledně údajů a protokolu v této příručce i obecně k technologiím pro přípravu vzorků a jejich analýzy (možnosti navázání kontaktu viz zadní strana nebo [www.qiagen.com\)](http://www.qiagen.com/).

**Komentáře a návrhy**

| Obecná manipulace                                                                                          |                                               |                                                                                                    |
|----------------------------------------------------------------------------------------------------|-----------------------------------------------|----------------------------------------------------------------------------------------------------|
|                                                                                                    | Chybová zpráva na<br>dotykové obrazovce       | Pokud se během integrovaného běhu objevila<br>chybová zpráva, konzultujte uživatelskou<br>příručku dodávanou s přístrojem.                                                                                                    |
| Precipitáty ve vaničkách s reagenciemi otevřeného zásobníku<br>soupravy QIAsymphony DSP Virus/Pathogen Kit |                                               |                                                                                                    |
|                                                                                                    | a) Odpařování pufru                           | Nadměrné odpařování může vést ke zvýšené<br>koncentraci soli nebo ke snížené koncentraci<br>alkoholu v pufrech. Zlikvidujte zásobník s<br>reagenciemi (RC). Pokud je nepoužíváte při<br>purifikaci, ujistěte se, že jste uzavřeli vaničky s<br>pufry částečně použitých zásobníků s<br>reagenciemi (RC) pomocí opětovně<br>použitelných uzavíracích proužků.                                                                                                    |
|                                                                                                    | b) Uchovávání zásobníků<br>s reagenciemi (RC) | Skladování zásobníků s reagenciemi (RC) při<br>teplotách nižších než 15 °C může vést k tvorbě<br>precipitátů. V případě potřeby vyjměte vaničky<br>obsahující pufry QSL2 a QSB1 ze zásobníku s<br>reagenciemi (RC) a inkubujte je po dobu 30<br>minut ve vodní lázni při teplotě 37 °C za<br>občasného třepání, aby se precipitát rozpustil.<br>Ujistěte se, že jsou vaničky znovu umístěny do<br>správných pozic. Pokud je zásobník s<br>reagenciemi (RC) již propíchnut, ujistěte se, že<br>jsou vaničky zapečetěny pomocí opětovně<br>použitelných uzavíracích proužků a inkubujte<br>celý zásobník s reagenciemi (RC) po dobu 30<br>minut ve vodní lázni* při teplotě 37 °C za<br>občasného třepání. |

<sup>\*</sup> Ujistěte se, že byly přístroje kontrolovány, udržovány a pravidelně kalibrovány podle doporučení výrobce.

#### **Nízký výtěžek nukleových kyselin**

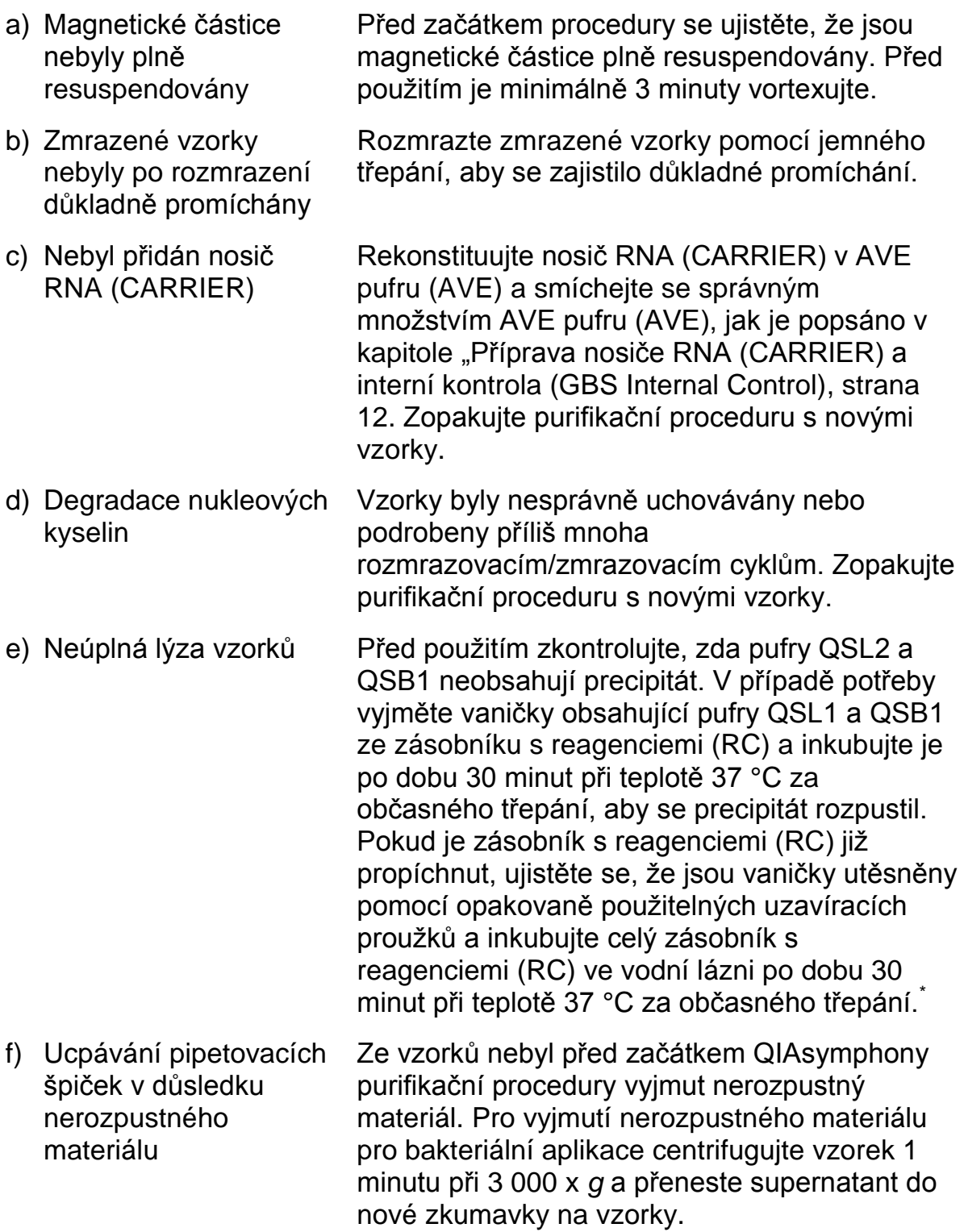

\* Ujistěte se, že byly přístroje kontrolovány, udržovány a pravidelně kalibrovány podle doporučení výrobce.

#### **Komentáře a návrhy**

#### **QIAsymphony AS detekuje nedostatek Masteru**

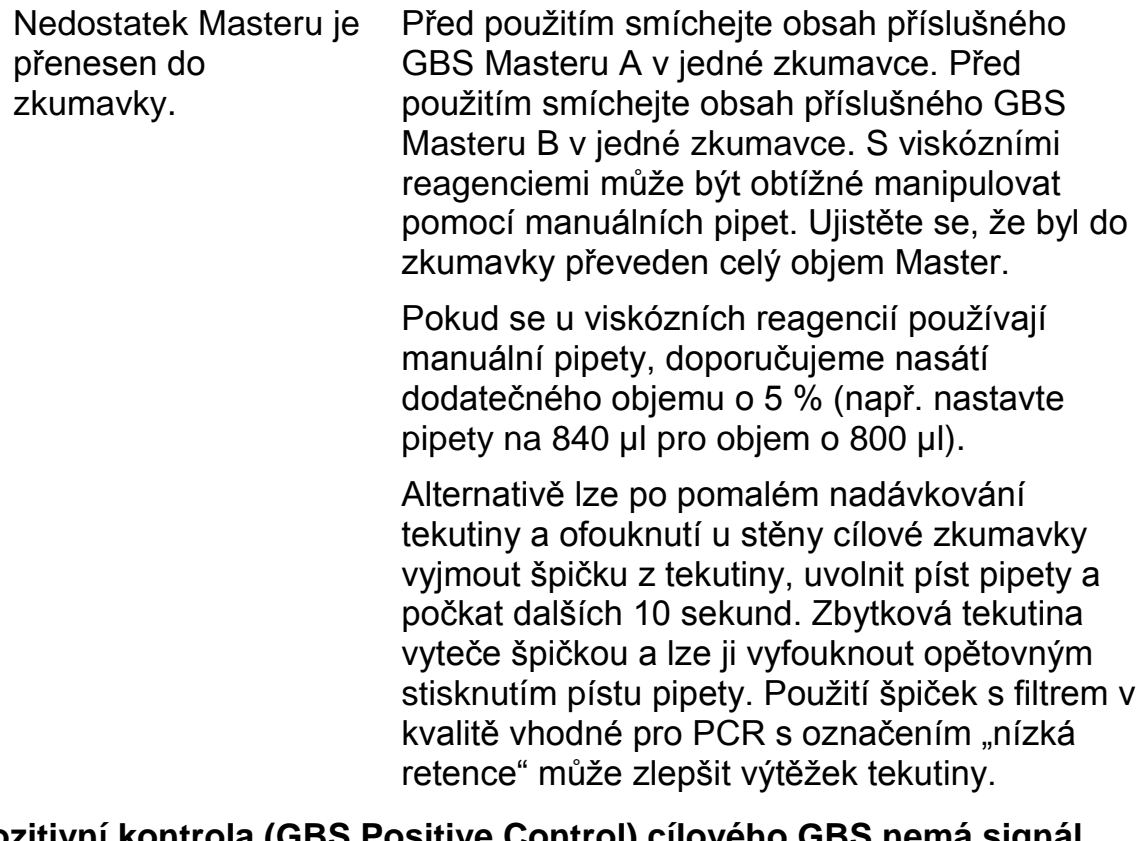

#### **Pozitivní kontrola (GBS Positive Control) cílového GBS nemá signál**

- a) Chybná konfigurace PCR Ujistěte se, že bylo nastavení analýzy provedeno správně a že byla použita správná sada parametrů analýzy. Popřípadě PCR zopakujte. Viz "Kontrolní sady analýzy a sady [parametrů analýzy"](#page-13-0), strana [14.](#page-13-0)
- b) Podmínky uchovávání jednoho nebo více komponentů soupravy Prosím zkontrolujte jak podmínky uchovávání, tak i dobu použitelnosti reagencií (viz štítek soupravy) a popřípadě použijte novou soupravu.

neodpovídají pokynům uvedeným v "Nakládání s [reagenciemi a jejich](#page-8-0)  [uchovávání"](#page-8-0) (strana [9\)](#page-8-0)

c) Souprava *artus* GBS QS-RGQ je po datu expirace. Prosím zkontrolujte jak podmínky uchovávání, tak i dobu použitelnosti reagencií (viz štítek soupravy) a popřípadě použijte novou soupravu.

#### **Slabý nebo chybějící signál interní kontroly negativního vzorku plazmy podrobeného purifikaci pomocí soupravy QIAsymphony DSP Virus/Pathogen Kit u cílové interní kontroly a současně chybějícího signálu cílového GBS.**

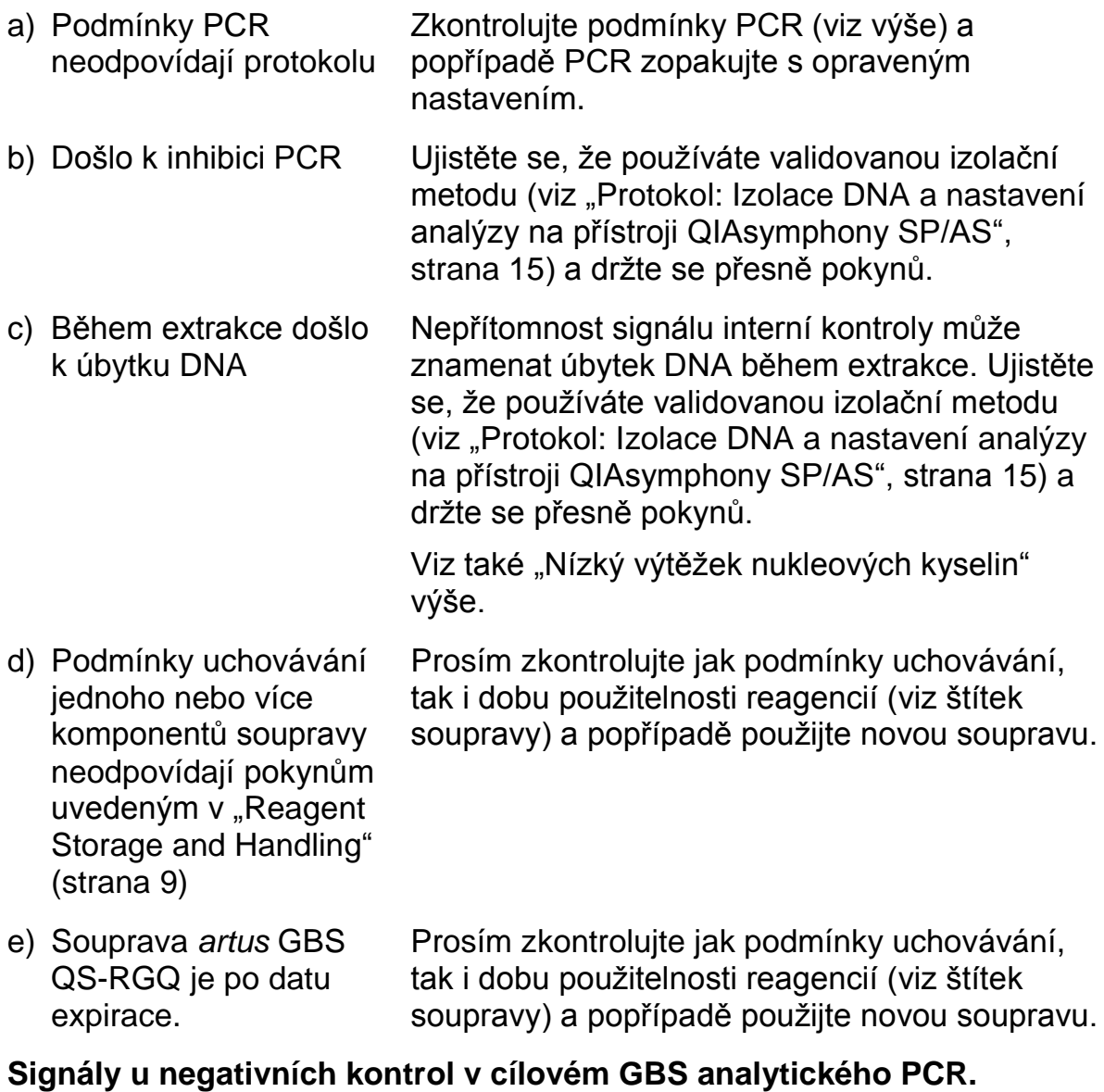

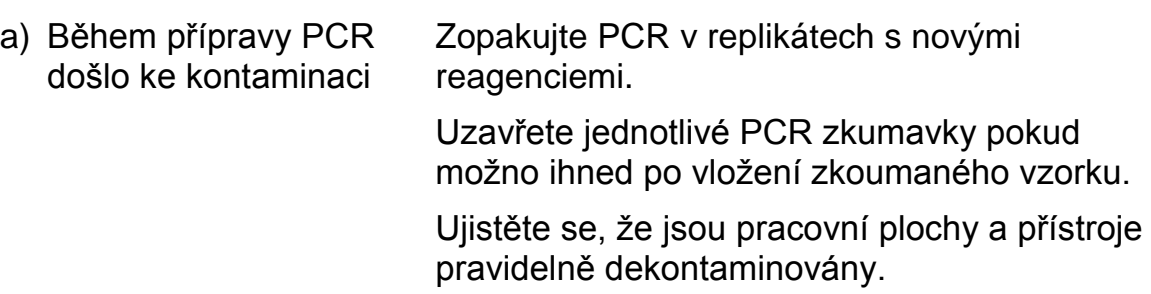

#### **Komentáře a návrhy**

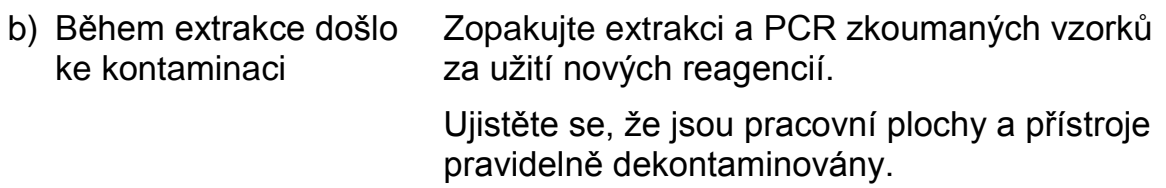

## <span id="page-39-0"></span>**Kontrola jakosti**

V souladu se systémem managementu jakosti společnosti QIAGEN certifikovaným podle norem ISO byla každá šarže soupravy *artus* GBS QS-RGQ Kit testována podle předem stanovených specifikací, aby byla zaručena konzistentní jakost produktu .

## <span id="page-39-1"></span>**Omezení**

Všechny reagencie se smí používat výhradně pro diagnostiku in vitro.

Souprava *artus* GBS QS-RGQ Kit smí být používána pracovníky laboratoře vyškolenými na používání QIAsymphony SP/AS, přístroje Rotor-Gene Q a Rotor-Gene AssayManager.

Produkt mohou používat pouze pracovníci, kteří jsou speciálně poučeni a vyškoleni v metodice diagnostiky in vitro. Jakékoliv získané diagnostické výsledky se musí interpretovat v kontextu ostatních klinických nebo laboratorních nálezů.

Přesné dodržování protokolu je bezpodmínečně nutné k dosažení optimálních výsledků PCR.

Dbejte na konec doby použitelnosti uvedený na balení a na štítcích jednotlivých komponent. Nepoužívejte komponenty s prošlou trvanlivostí.

V ojedinělých případech mohou mutace ve vysoce konzervovaných oblastech bakteriálního genomu, které jsou pokryty primery a/nebo sondami soupravy, vést k selhání detekce přítomnosti bakterie. Validita a účinnost testu jsou pravidelně kontrolovány.

## <span id="page-39-2"></span>**Charakteristiky chování**

Viz www.qiagen.com/p/artus-GBS-QS-RGQ-Kit-CE , kde jsou uvedeny výkonnostní charakteristiky soupravy *artus* EBV QS-RGQ Kit.

## <span id="page-39-3"></span>**Literatura**

1. Fluegge, K. et al. (2006) Incidence and clinical presentation of invasive neonatal group B streptococcal infections in Germany. Pediatrics, **117**, e1139.

- 2. Centers for Disease Control and Prevention (USA). GBS Prevention in Newborns.<http://www.cdc.gov/groupbstrep/about/prevention.html>
- 3. Young, B.C., Dodge, L.E., Gupta, M., Rhee, J.S. and Hacker, M.R. (2011) Evaluation of a rapid, real-time intrapartum group B streptococcus assay. Am. J. Obstet. Gynecol. **205**, 372.

## <span id="page-40-0"></span>**Symboly**

Na obalu a štítcích se mohou objevit následující symboly:

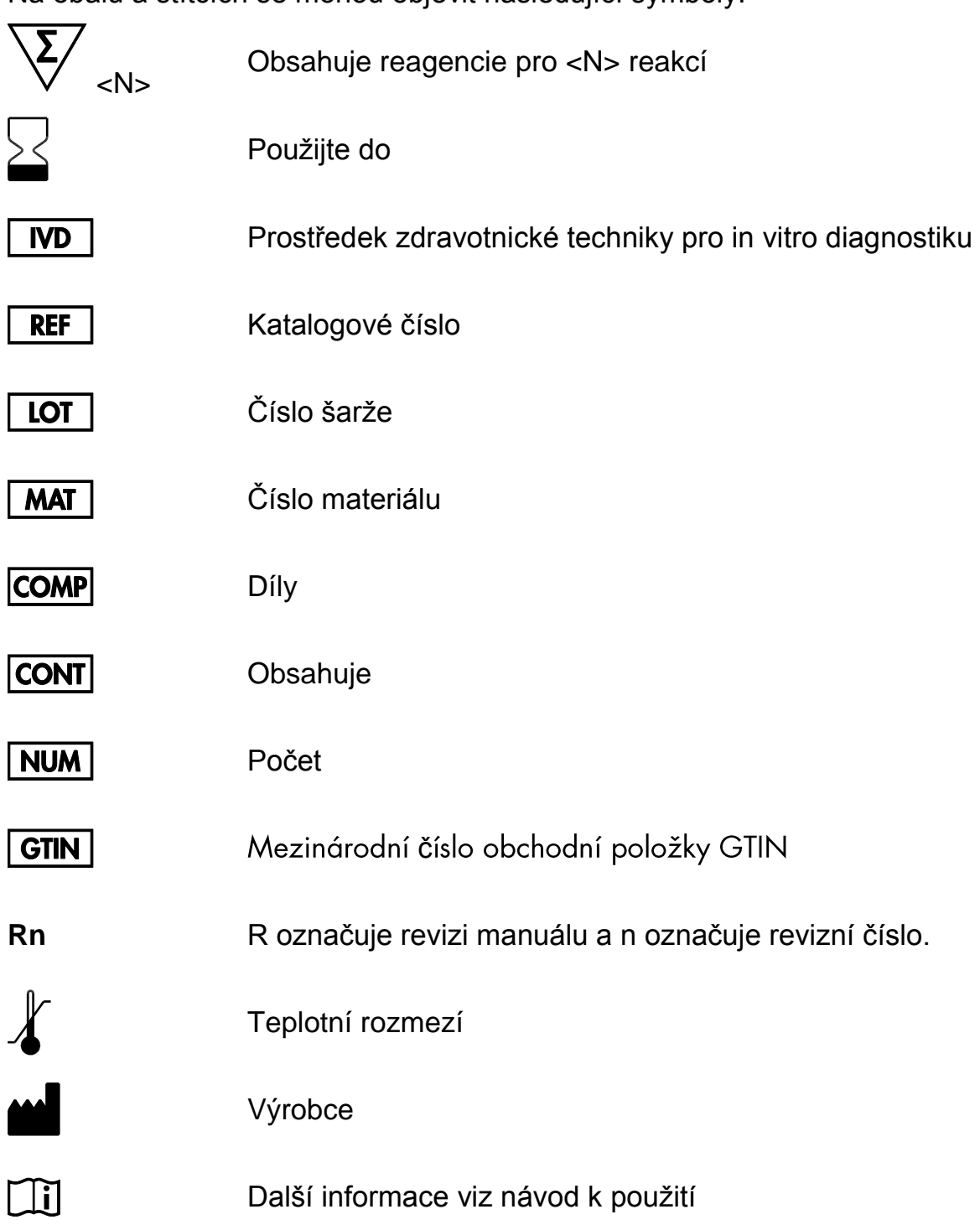

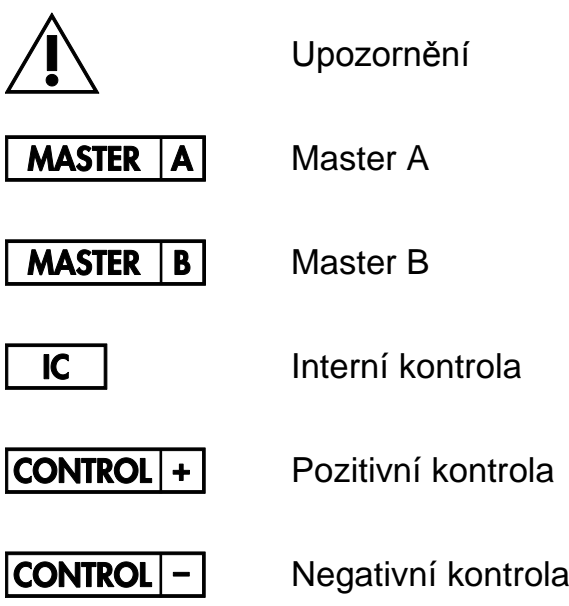

## <span id="page-41-0"></span>**Kontaktní informace**

S žádostmi o technickou pomoc a další informace se prosím obracejte na naše centrum technické podpory www.qiagen.com/Support, zavolejte na číslo 00800-22-44-6000, případně kontaktujte jedno z oddělení technických služeb QIAGEN či místní distributory (seznam naleznete na zadní straně nebo na adrese www.qiagen.com).

## <span id="page-42-0"></span>**Informace o způsobu objednávání**

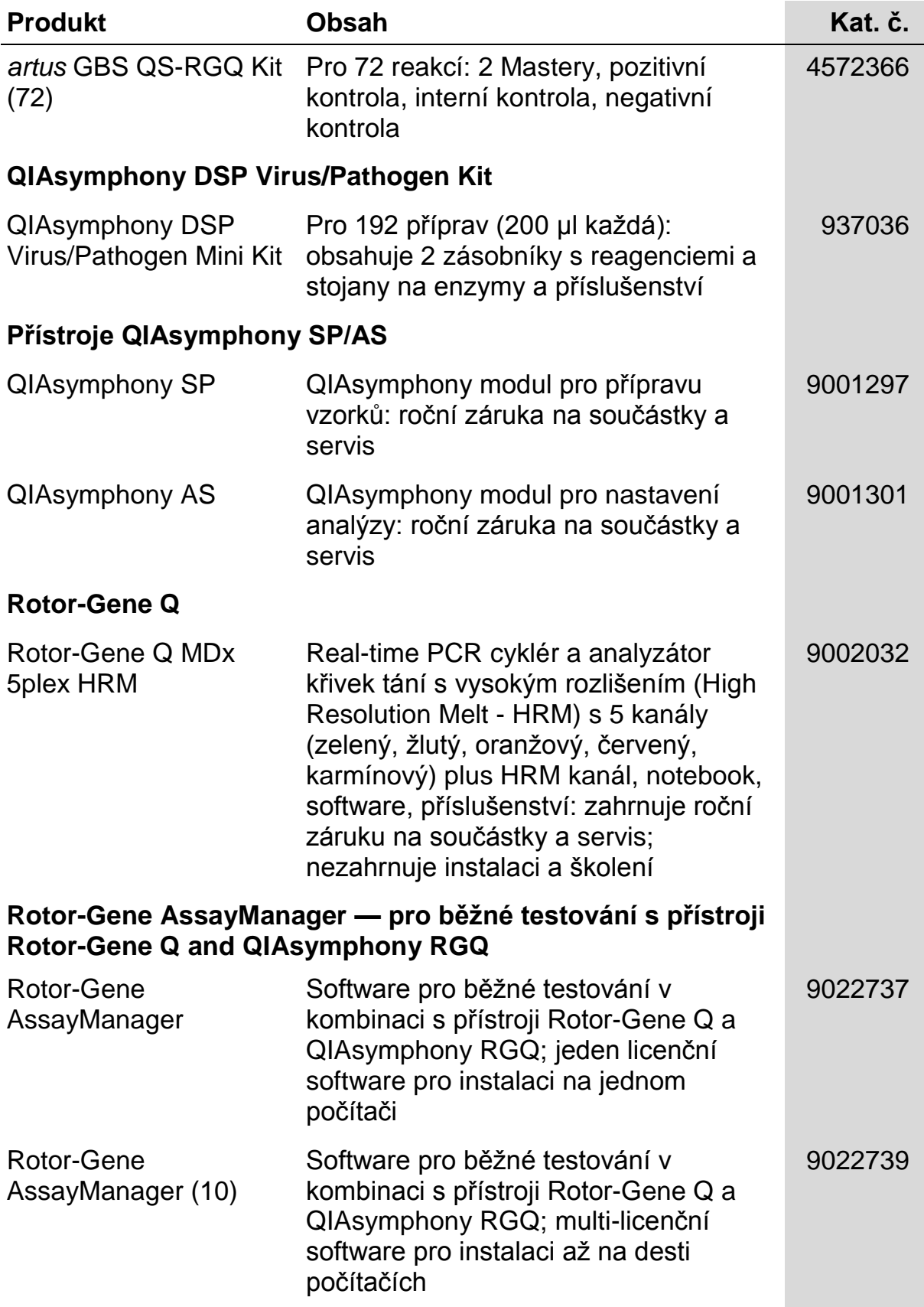

Aktuální licenční informace a odmítnutí odpovědnosti specifická pro výrobek jsou uvedeny v příručce pro sadu QIAGEN nebo příručce uživatele. Manuály k produktům QIAGEN jsou dostupné na www.qiagen.com nebo na požádání u technického servisu QIAGEN nebo lokálního distributora.

Tato stránka byla úmyslně ponechána prázdná

Koupě tohoto produktu opravňuje kupujícího k jeho užití k provedení diagnostických služeb pro humánní in vitro diagnostiku. Není poskytnut žádný obecný patent nebo licence jiná než toto specifické právo užití vycházející z koupě.

Ochranné známky: QIAGEN<sup>®</sup>, QIAsymphony<sup>®</sup>, *artus*<sup>®</sup>, Rotor-Gene<sup>®</sup>, Rotor-Gene AssayManager<sup>®</sup> (QIAGEN Group); BD™ (Becton, Dickinson and<br>Company); Corning<sup>®</sup> (Corning, Inc.); Sarstedt® (Sarstedt AG and Co.).

*artus* GBS QS-RGQ Kit je diagnostická souprava označená značkou CE v souladu s evropskou směrnicí 98/79/ES o diagnostických zdravotnických prostředcích in vitro. Produkt není dostupný ve všech zemích.

#### **Omezený licenční souhlas pro soupravu** *artus* **GBS QS-RGQ Kit**

Použitím produktu vyjadřuje kupující nebo uživatel tohoto produktu souhlas s následujícími podmínkami:

- 1. Tento produkt může být používán pouze v souladu s protokoly, které jsou součástí produktu a této příručky a pouze pro použití s komponenty obsaženými v soupravě. QIAGEN neuděluje žádnou licenci podle žádného svého práva k duševnímu majetku na používání přiložených komponent této sady s jakýmikoliv komponenty, které nejsou součástí této soupravy, s výjimkami popsanými v protokolech dodávaných s produktem, v této příručce a v dalších protokolech dostupných na adres[e www.qiagen.com.](http://www.qiagen.com/) Některé z těchto dalších protokolů byly poskytnuty uživateli společnosti QIAGEN dalším uživatelům QIAGEN. Tyto protokoly nebyly společností QIAGEN podrobně testovány ani optimalizovány. Společnost za ně neručí ani neposkytuje záruky za to, že nebudou porušovat práva třetích stran.
- 2. Mimo výslovně uvedené licence QIAGEN neposkytuje žádnou záruku, že tato souprava a/nebo její použití neporušuje práva třetích stran.
- 3. Tato souprava a její komponenty jsou licencovány pro jedno použití a nesmí být znovu použity, obnoveny či znovu prodány.
- 4. QIAGEN zvláště vylučuje odpovědnost za jakékoliv jiné licence, vyjádřené či implikované, než výslovně uvedené.
- 5. Kupující a uživatel soupravy souhlasí s tím, že nepodnikne nebo nikomu neumožní podniknout kroky, které by mohly vést nebo usnadnit zakázané úkony uvedené výše. QIAGEN může zákazy tohoto Omezeného licenčního ujednání prosadit u každého soudu a vyžadovat úhradu všech vyšetřovacích a soudních poplatků, vč. poplatků za advokáta, v rámci jakéhokoliv postupu k prosazení tohoto Omezeného licenčního ujednání nebo jakýchkoliv jiných práv duševního vlastnictví vztahujících se na tuto soupravu a/nebo její komponenty.

Pro aktualizovaná licenční ustanovení viz [www.qiagen.com.](http://www.qiagen.com/)

© 2015 QIAGEN, všechna práva vyhrazena.

#### **www.qiagen.com**

**Australia** techservice-au@qiagen.com **Austria** ■ techservice-at@qiagen.com **Belgium** techservice-bnl@qiagen.com **Brazil** ■ suportetecnico.brasil@qiagen.com **Canada** techservice-ca@qiagen.com **China** techservice-cn@qiagen.com **Denmark** ■ techservice-nordic@qiagen.com **Finland** techservice-nordic@qiagen.com **France** ■ techservice-fr@qiagen.com **Germany** techservice-de@qiagen.com **Hong Kong** ■ techservice-hk@qiagen.com **India** ■ techservice-india@qiagen.com **Ireland** techservice-uk@qiagen.com **Italy** ■ techservice-it@qiagen.com **Japan** ■ techservice-jp@qiagen.com **Korea (South)** techservice-kr@qiagen.com Luxembourg **Execute-briggen.com Mexico** ■ techservice-mx@qiagen.com **The Netherlands** ■ techservice-bnl@qiagen.com **Norway** techservice-nordic@qiagen.com **Singapore** ■ techservice-sg@qiagen.com **Sweden** ■ techservice-nordic@qiagen.com **Switzerland** ■ techservice-ch@qiagen.com **UK** ■ techservice-uk@qiagen.com **USA** ■ techservice-us@qiagen.com

# QIAGEN

## **Sample & Assay Technologies**